# TELUS Business Connect™

### User Guide

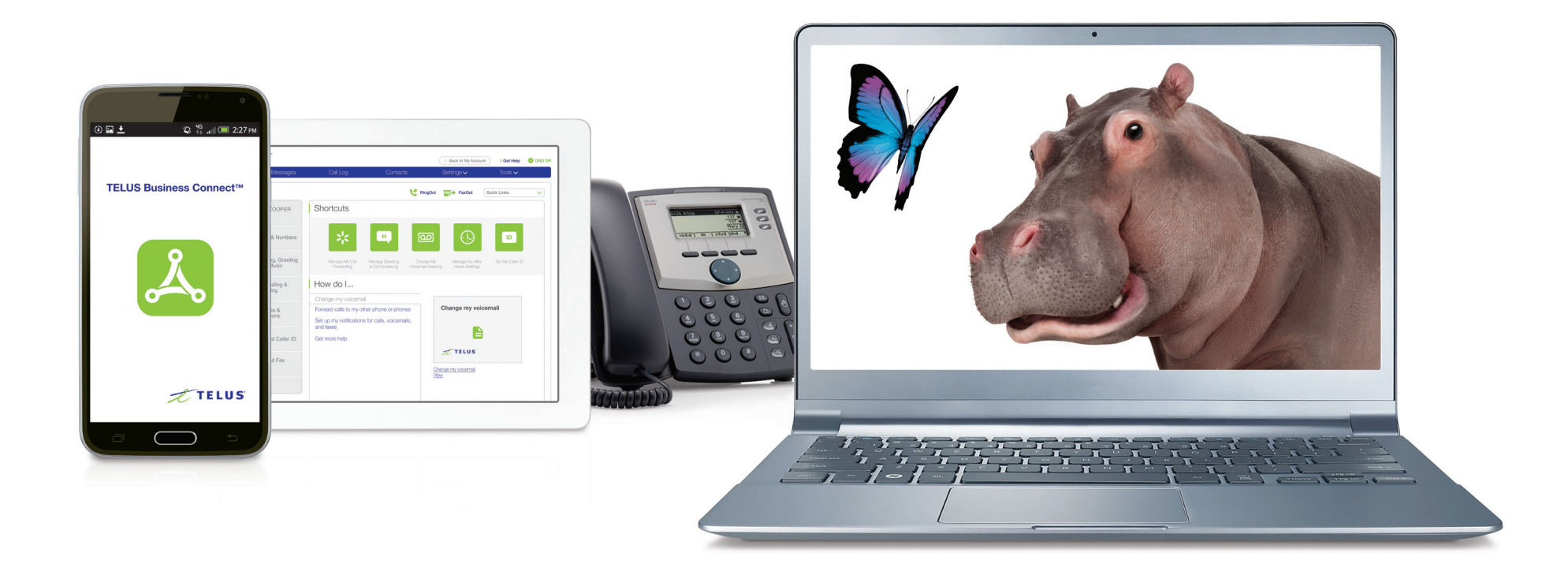

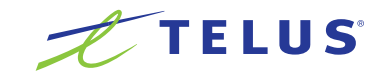

### Table of Contents

- Part 1 Getting Started
- Introduction
- Overview
- Messages
- Call Log
- Contacts
- User Settings
- Tools
- Mobile App
- TELUS Business Connect for Desktop
- RingMe
- Do Not Disturb
- Conference
- Launch the Conferencing Application
- Conference Commands
- RingOut
- FaxOut
- 19 Part 2 User Settings
- User Settings
- User Details
- Use Text-to-Speech Name
- Set a Custom Name Recording
- Phones & Numbers
- Phone Details
- Set Your Presence
- Intercom
- Enable Intercom Calls
- Screening, Greeting, & Hold Music
- Set a User Greeting
- Set up Call Screening
- Connecting Message
- Audio While Connecting
- Set Hold Music
- Blocked Calls
- Call Handling & Forwarding
- Call Forwarding
- Incoming Call Handling
- Call Flip
- Manage Your Call Flip Numbers
- To Use Call Flip
- Messages & Notifications
- Messages
- Set a Voicemail Greeting
- Notifications
- Outbound Caller ID
- Outbound Fax Settings
- Changing Fax Cover Sheet
- Adding Emails that Can Send Faxes
- Faxing via Email

TELUS Business Connect | User Guide | Part 1 - Getting Started

## Part 1 - Getting Started

### **Introduction**

TELUS Business Connect™ is a simple powerful communication solution allowing businesses to answer the call, grow the business and make the sale.

TELUS Business Connect is an integrated, fully featured mobile and office communication system that enables businesses to be more accessible, productive and professional.

This guide will help users set up and access the following TELUS Business Connect features:

- Messaging
- Call Log
- Contacts
- Integrations
- TELUS Business Connect for Desktop
- Conferencing
- RingOut
- FaxOut
- Presence
- Intercom
- User Greetings
- Audio and Hold Music
- Call Handling and Forwarding
- Call Flip
- Notifications
- Outbound Caller ID

### **Overview**

The Overview page is your account home page. It shows your recent voicemail and faxes, recent inbound and outbound calls. Let's take a look at the navigation bar across the top of this page and see how to use it. Some features are described in more detail later in this document.

NOTE: Admin users will see the tabs at the top for Admin Portal and My Extension. The pages discussed in this section of the guide can be found under My Extension. Users will only see this page and will not have the option to switch to an Admin Portal.

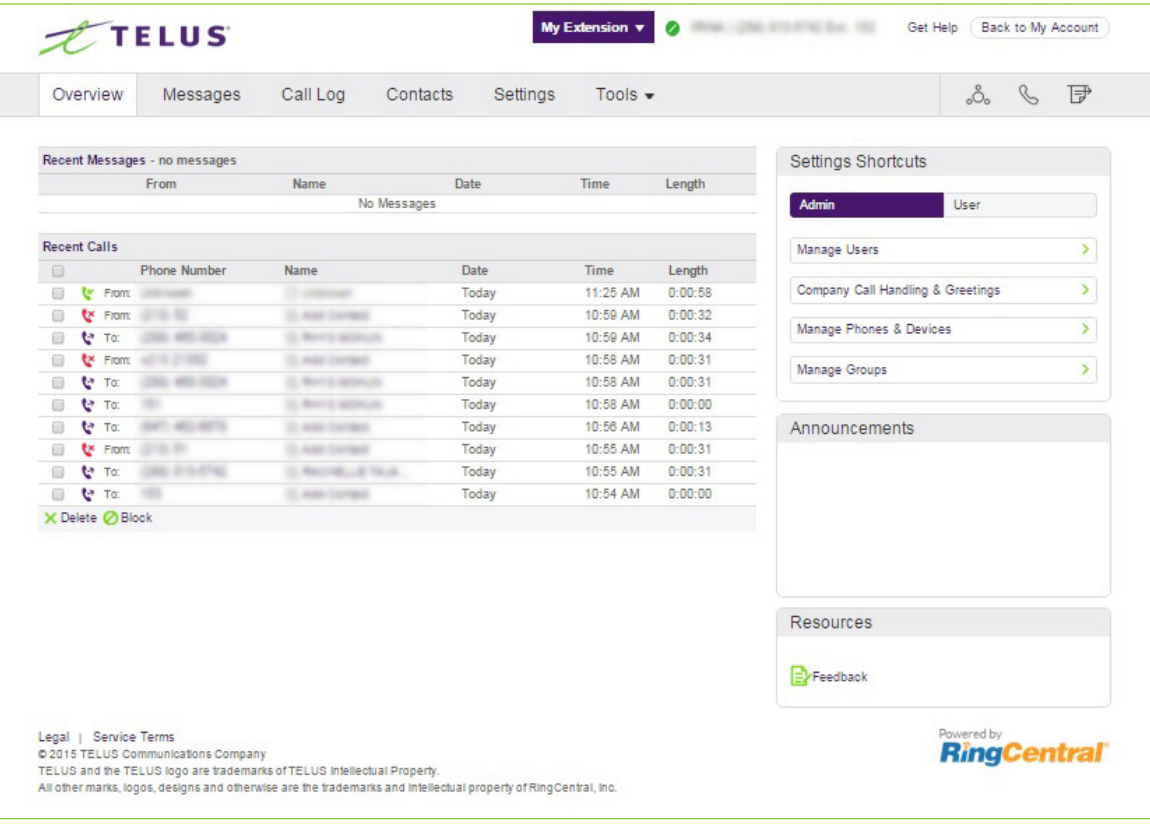

### **Messages**

Your voicemail and fax messages are stored here. Under Messages, you can:

- Review inbound and outbound callers
- Listen to voicemail
- View faxes
- Save voicemail and received faxes to your computer
- Forward messages and faxes by email
- Click on a caller's number to call them back
- Delete and undelete items
- Block caller

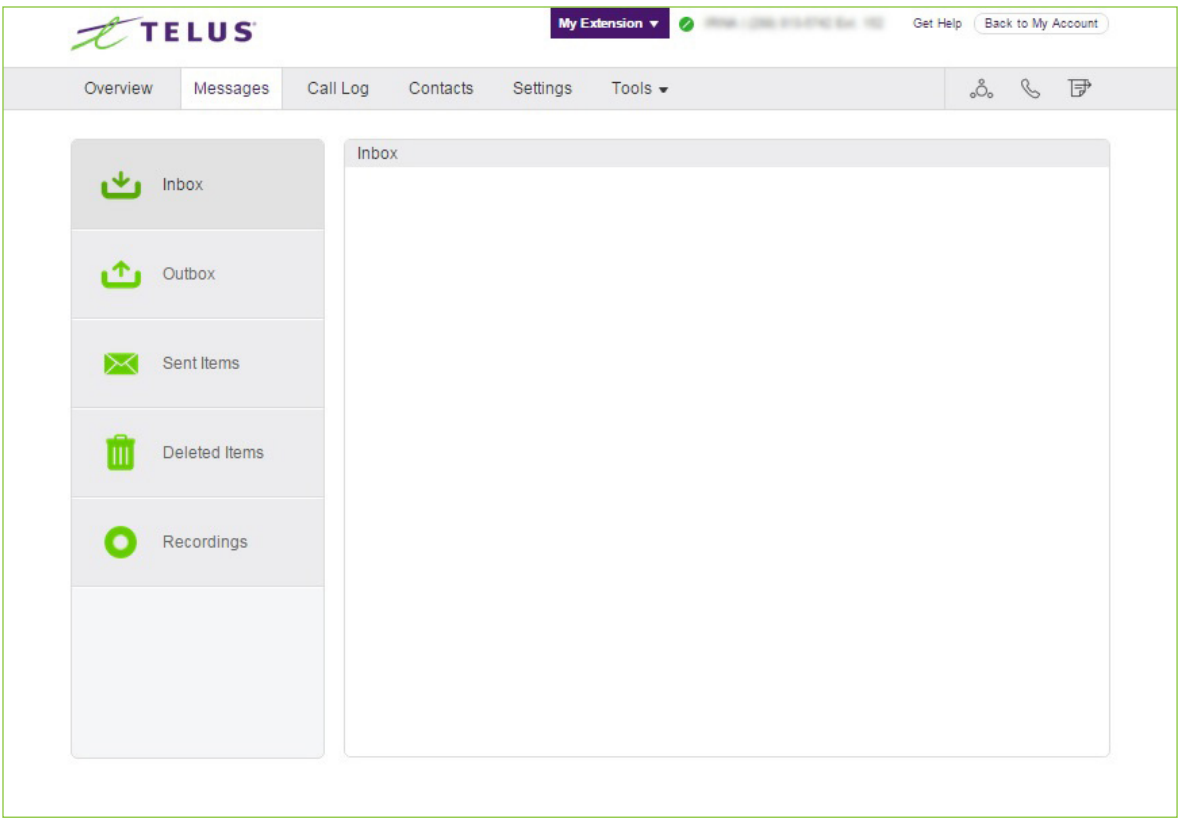

### Call Log

The Call Log provides customized reports on inbound and outbound calls and faxes for the company number and specified extensions. Select the time period, type of call (inbound or outbound), blocked calls, or recorded calls. Save reports for analysis or you can have the call log delivered to an email address daily, weekly, or monthly on specified day.

In the Type column you will see icons for the following types of calls:

### Inbound Call

Outbound Call

**Missed Call** 

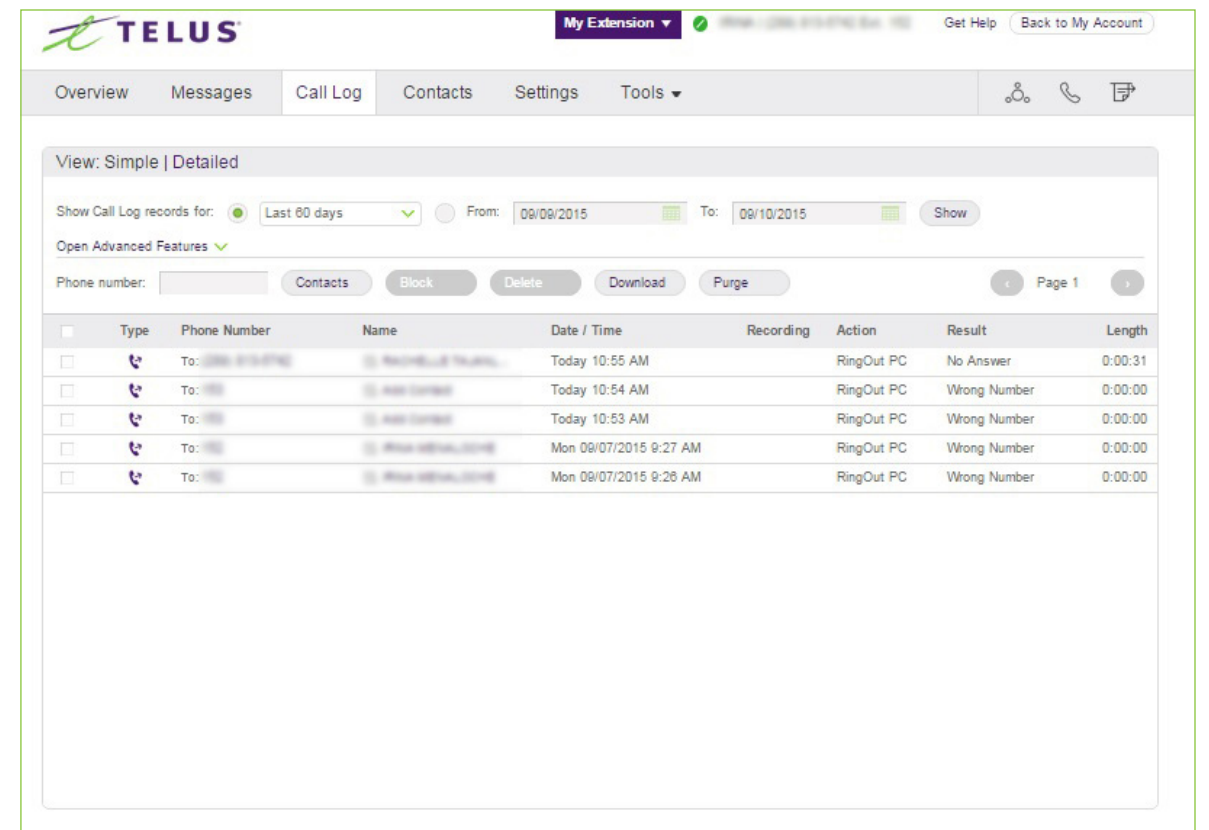

### **Contacts**

Contacts include Company contacts which are all the users of your TELUS Business Connect system. It also includes your Personal contacts, which you can add manually, or import from a comma-separated variable (CSV) text data file, or from Microsoft Outlook.

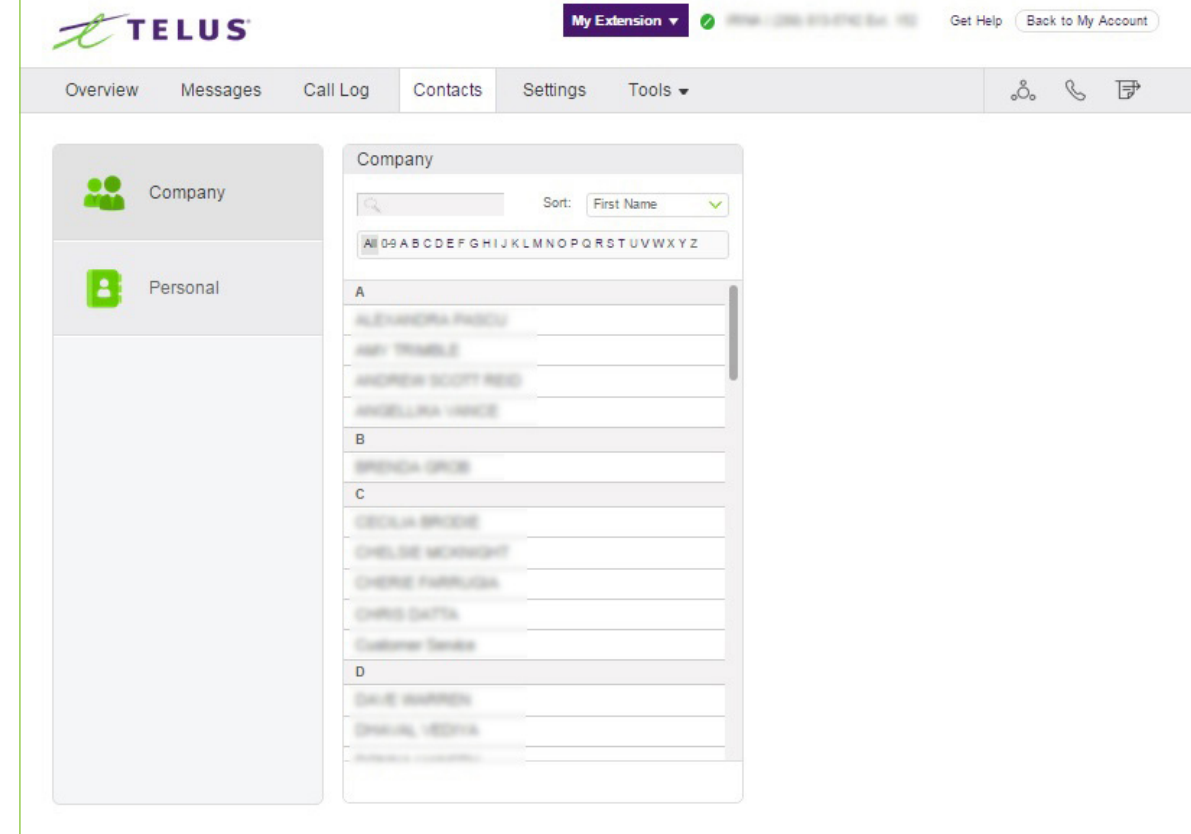

### User Settings

Click the Settings tab at the top of the homepage to access your Settings page. On the Settings page you will see options for your user extension, Phones & Numbers, Screening, Greeting & Hold Music, Call Handling & Forwarding, Messages & Notifications, Outbound Caller ID, and Outbound Fax Settings.

#### **Shortcuts**

On your Settings page, you have Shortcuts that allow you to quickly access commonly used functions.

- Manage My Call Forwarding
- Manage Greeting & Call Screening
- Change My Voicemail Greeting
- Manage My After Hours Settings
- Set My Caller ID

How do I…

If you need help setting up your phone system, check out the How do I… section for helpful articles.

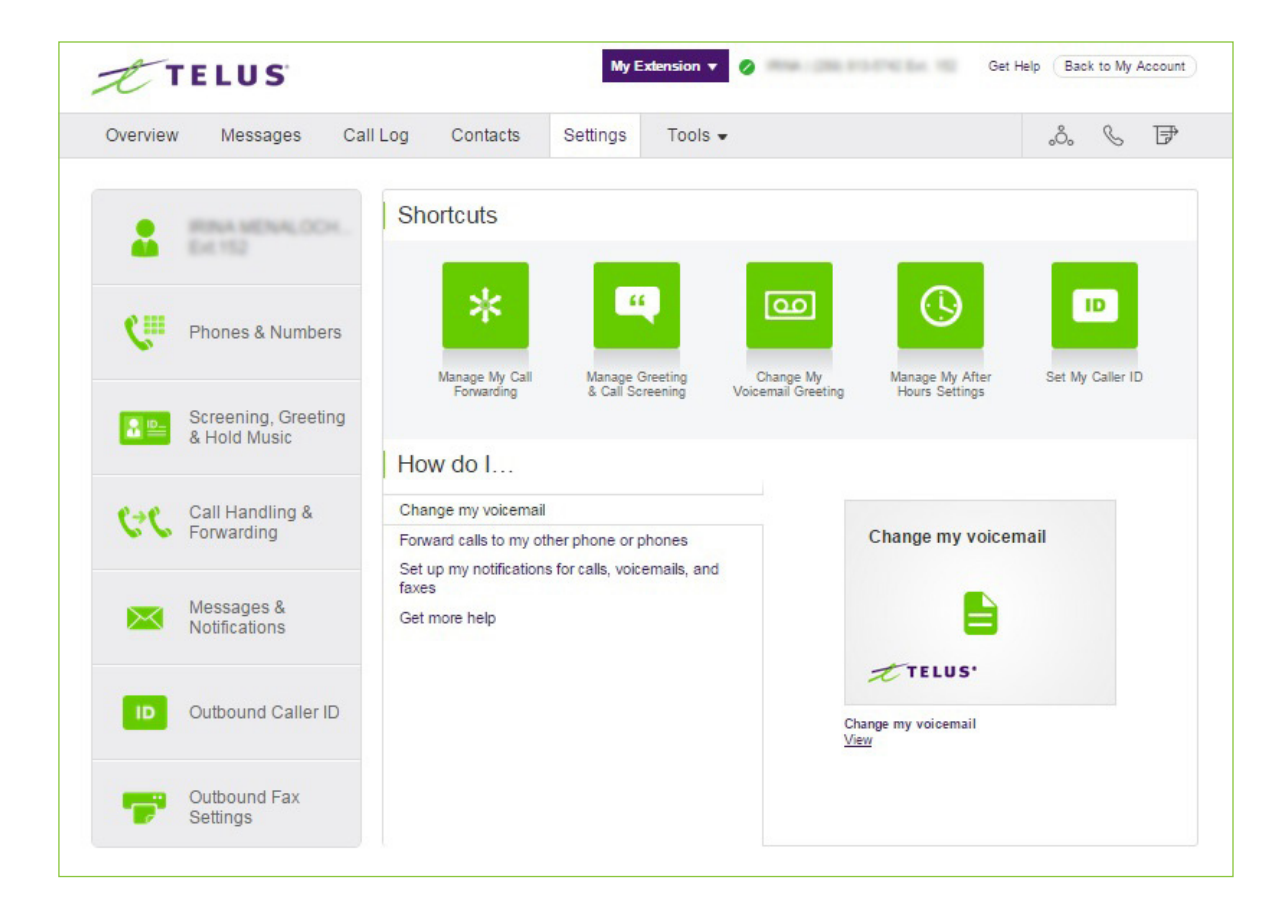

### **Tools**

This section allows you to obtain the latest tools to enhance your productivity and customize your service to suit the way you work.

### Mobile App

Download the iPhone, Android, or iPad app to take your TELUS Business Connect service on the go.

### Desktop Apps

Use the TELUS Business Connect for Desktop application to control your calls from your PC or Mac. Send and receive faxes, and answer or screen incoming calls, send to voicemail, transfer, disconnect, or monitor voice messages as they are being left and pick up the ones you want to talk to.

### RingMe

The RingMe button gives your customers the ability to call you by clicking on the button on your web site or email signature.

### Mobile App

With the TELUS Business Connect mobile app, you have the convenience and power of your entire business phone solution in the palm of your hand. Easily navigate the interface to take calls, check messages, adjust settings, and more - from virtually anywhere.

To download the TELUS Business Connect Mobile app, visit the iTunes App Store for iOS or Google Play Store for Android.

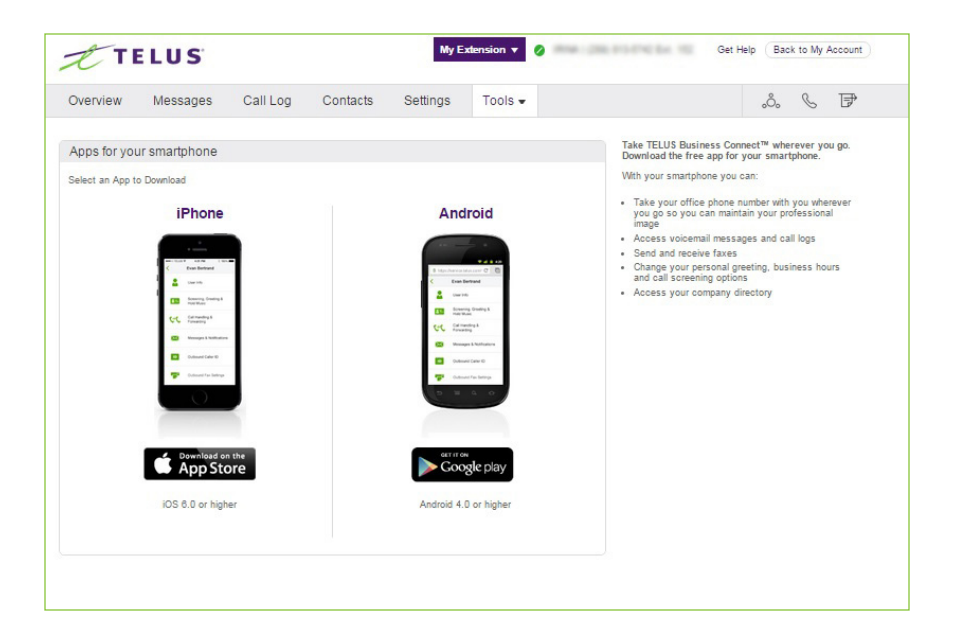

### TELUS Business Connect for Desktop

TELUS Business Connect for Desktop turns your PC or Mac computer into an all-in one communication hub completely sync'd to your office network so you can collaborate with your colleagues and clients anywhere you have a broadband connection and a headset. With TELUS Business Connect for Desktop, you're ready to communicate as soon as you log into your computer, no matter where you are.

TELUS Business Connect for Desktop combines the call handling power you expect from your desk phone with the collaboration tools you rely on most-like conferencing, and faxing-so you can stay productive with fewer devices to worry about.

TELUS Business Connect for Desktop is easy to install and even easier to use.

- 1. From the Tools tab, select Desktop Apps.
- 2. Click Download for Mac or Download for PC. The file will download in your browser.
- 3. Follow the prompts in the TELUS Business Connect Setup Wizard.

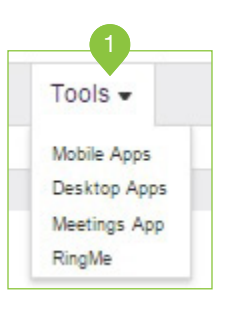

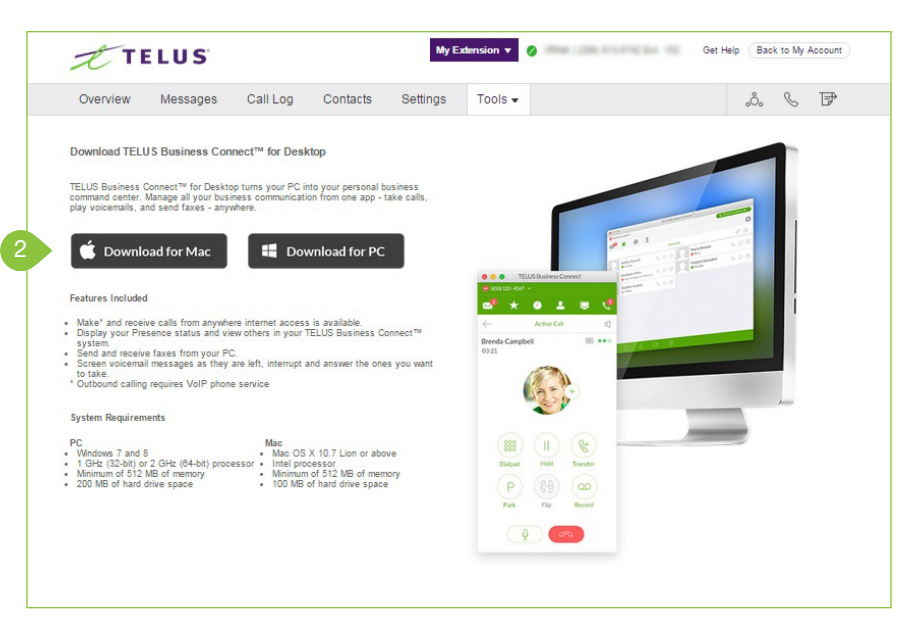

### **RingMe**

RingMe is a click-to-call feature designed to help drive traffic from your website or email to your telephone sales team and thereby increase lead opportunities. Whether you are using a local or a toll-free number, you can provide your visitors a way to call you with a simple click of the mouse.

- 1. From the Tools tab, select RingMe.
- 2. Next to Callers will be routed to, select your preference from the drop-down menu.
- 3. Under RingMe Style, select whether you'd like a hyperlink or a button. If choosing a button, click > Change Button Style to see other color options.
- 4. Under Security, check the checkboxes if you'd like to Use SSL mode and Require callers to enter security image confirmation code.
- 5. Under Generate Code, choose the type of code you'd like from the drop-down menu.
- 6. Click Copy to copy your code to your computer's clipboard. Then paste the code wherever you'd like to add your RingMe button.

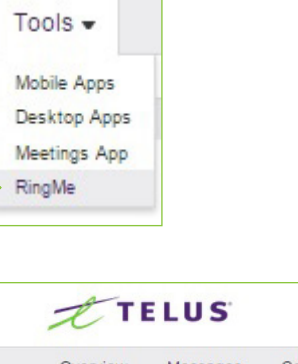

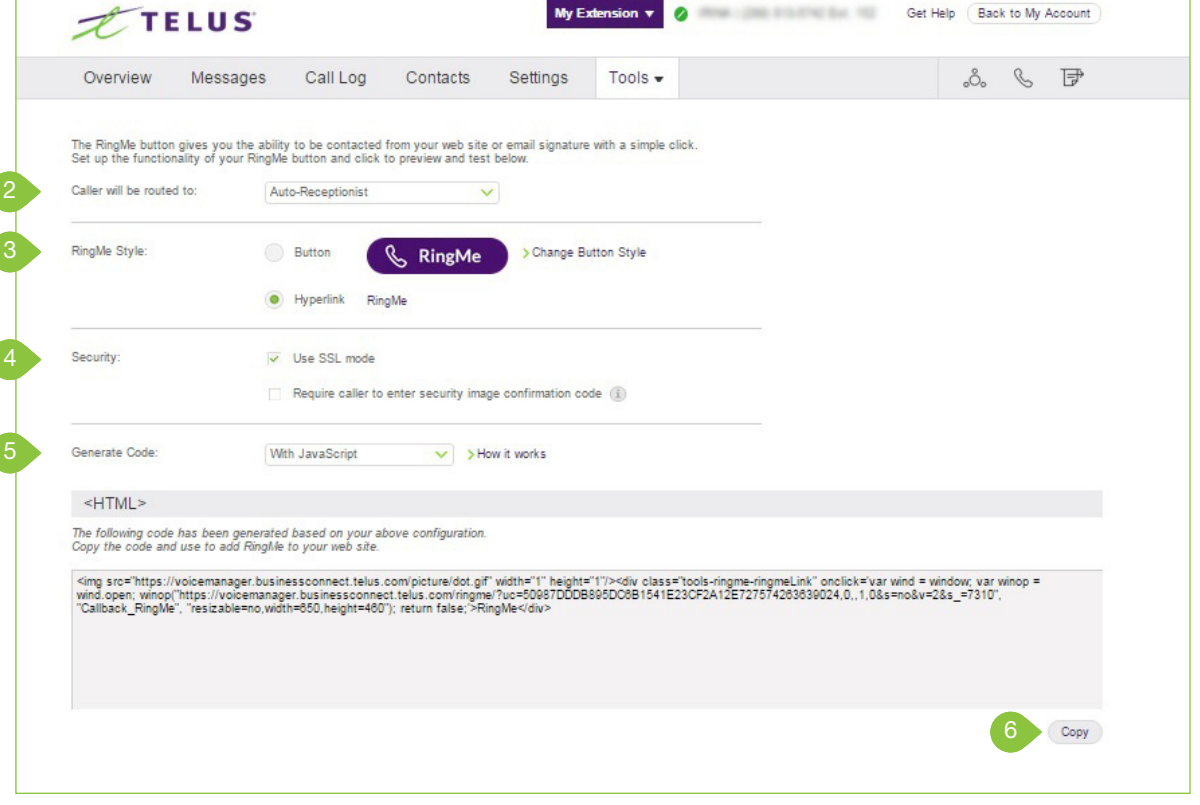

### Do Not Disturb

In the upper right of every page of your online account is a small colored icon next to your name. This icon displays your Do Not Disturb status. Click the icon to toggle between statuses:

- "Do Not Disturb Off Green means that you are available to take incoming calls.
- "Do Not Disturb On Red means "Do not accept any calls." All callers are sent to voicemail.

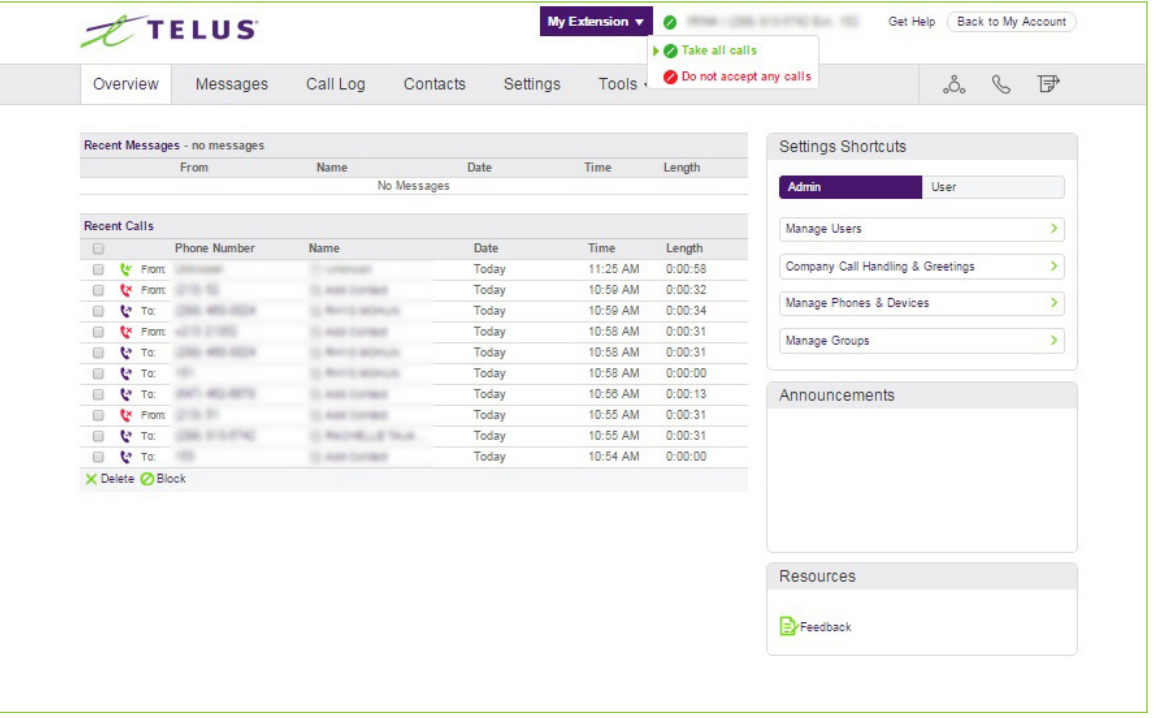

### **Conference**

TELUS Business Connect customers can setup, host, and join conference calls anytime, anywhere. Click the Conference icon in the upper right corner of your online account. Each customer receives a unique conference bridge number, and each user on the phone system gets his or her own host and participant access code so that you and your team can hold independent conferences whenever you want.

Each conference call can include up to 1000 attendees, enabling you to hold large meetings and broadcasts.

You also have the option to add the international dial-in number in the invitation. Check the "I have international participants" option and select the needed countries in the list.

The host and participants have the same conference bridge number to dial into, but their call control depends on the access codes they will use.

The Host has the full call control and can access all features through Conference Commands\*.

Participants, on the other hand, have limited control of the conference commands, but can join the conference without a host.

#### \*See Conference Commands on the next page.

### Launch the Conferencing Application

- 1. Click the Conference icon.
- 2. A pop-up will appear with conference
	- numbers and settings. a. View Dial-in numbers.
		-
	- b. View Host and Participant codes.
	- c. If you have international participants, check the checkbox next to I have international participants. Select international dial-in numbers at the bottom of the pop-up.
	- d. Check the checkbox next to Enable join before host to allow participants to start a conference
	- call without a host.
	- e. Click Invite with Email to open an email with prep-populated conference details simply enter participant emails and send.
	- f. Click Conference Commands to view Conference Commands\*.

3. Click Close.

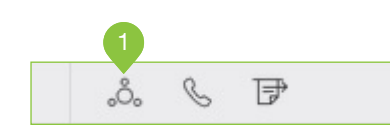

#### Conference 2 2a Dial-In Numbers Select one or more Dial-in numbers for participants Calgary, AB **JOEN SHELDARE** Montreal, QC sense managers Saskatoon, SK came sum erner V Toronto, ON **BATIC ASSAULTS** Vancouver RC 2700 MILANO Winnipeg, MB **CONTRACTOR** 2b Host: **BELL-ATELIANS** Participants: **SALE AFTER THE**  $2c$  $\overline{\smile}$  I have international participants  $\circledR$ 2d Enable join before host Select International Dial-In Numbers  $\alpha$ and the summer of Argentina an sergers Australia  $\Box$  Austria ALC: CONSULTER **IT** Bahrain any season. Brazil and the program of the a  $\Box$ Bulgaria and permane and assumption Chile  $\Box$ China AR FORESTER Croatia Jan 14 Invite with Email 2e 2f  $> 0$ Conference Commands 3Close

### Conference Commands

For the Conferencing feature, the host and participants have the same conference bridge number to dial into, but their call control depends on the access codes that they will use.

The Host has the full call control and can access the conference commands in the table to the right.

Participants, on the other hand, have limited control of the Conference Commands.

The commands are displayed with the conferencing dial-in information.

#### Conference

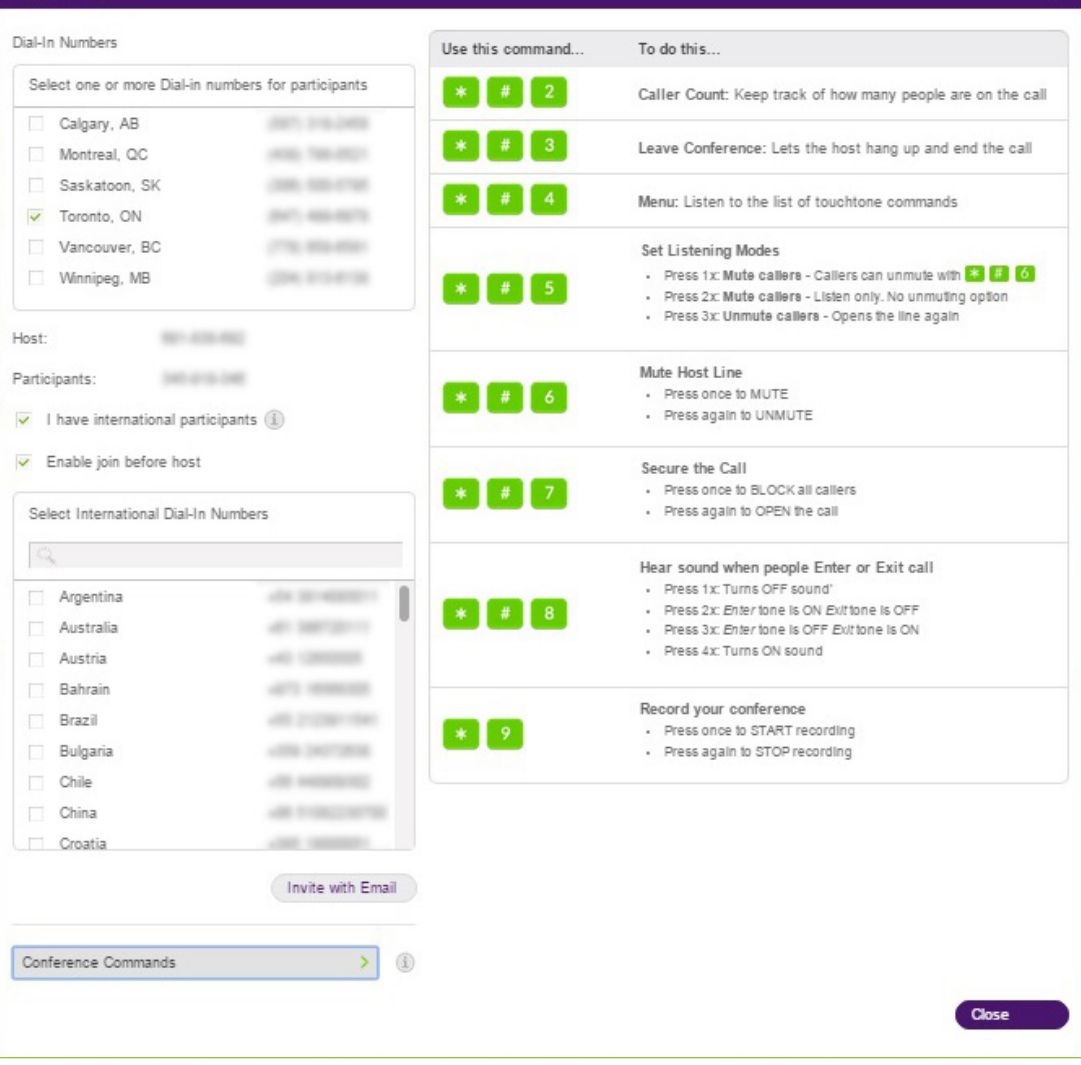

### **RingOut**

RingOut enables one-touch calling from any phone or Internet-enabled computer, allowing you to make calls using your business Caller ID from any location, such as a hotel room. The RingOut icon is located in the upper right of every online account page.

- 1. Click the RingOut icon in the upper right corner.
- 2. A pop-up dialer will appear.
- 3. Dial a number or use your keyboard to type a number into the text field. You can also choose from among recent calls, or from your contact list.
- 4. Once you have entered a valid number or chosen a contact, the Call button will turn green.
- 5. At the bottom of the pop-up you will see a drown-down menu with your different phone numbers. From here you can select the number you'd like to show as your Caller ID. You also have the option to choose custom phone number from the drop-down menu and enter the desired number in the text field below the drop-down menu.
- 6. Check the checkbox next to Prompt me to press 1 before connecting the call if you'd like the system to confirm that you would like to make the call before you are connected. When the system calls you, you will hear "Please press 1 to connect." This protects you in case you mistyped your own number, or if your voicemail picks up too quickly.
- 7. Click Call. The system first calls you. When you answer (and press 1 as instructed if you've selected this option), it then calls the other number and connects you.

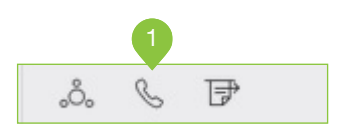

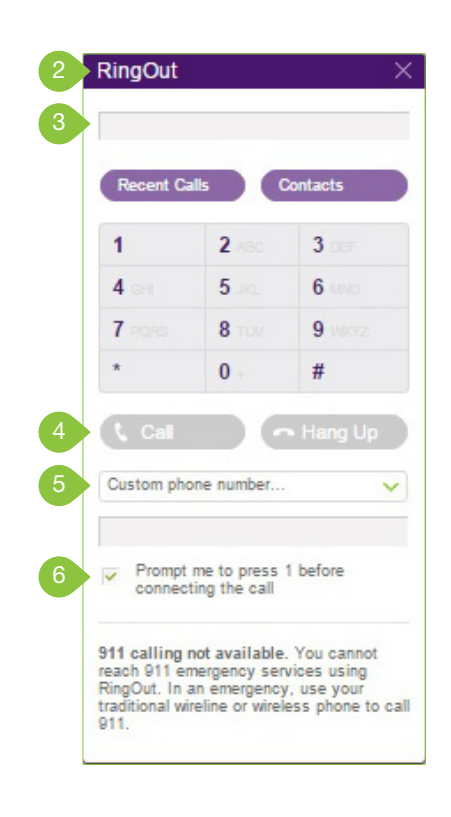

### **FaxOut**

From any page on your TELUS Business Connect online account, click the FaxOut icon located in the upper right corner. Fill in the form with recipient's fax number and cover page information, and attach or scan a document, which will automatically be converted into a fax.

A wide variety of standard document types, including word processing and spreadsheet and PDF documents, are recognized by FaxOut.

Send files from Dropbox, Box or Google Drive with just a few clicks.

- 1. Click the FaxOut icon in the upper right corner.
- 2. Enter up to 50 recipients and add a cover page message.
- 3. Attach files from Dropbox, Box, Google Drive or your computer and authorize TELUS Business Connect to access your files (you have to do this only once).
- 4. Click Send Now.

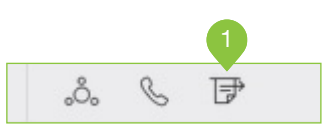

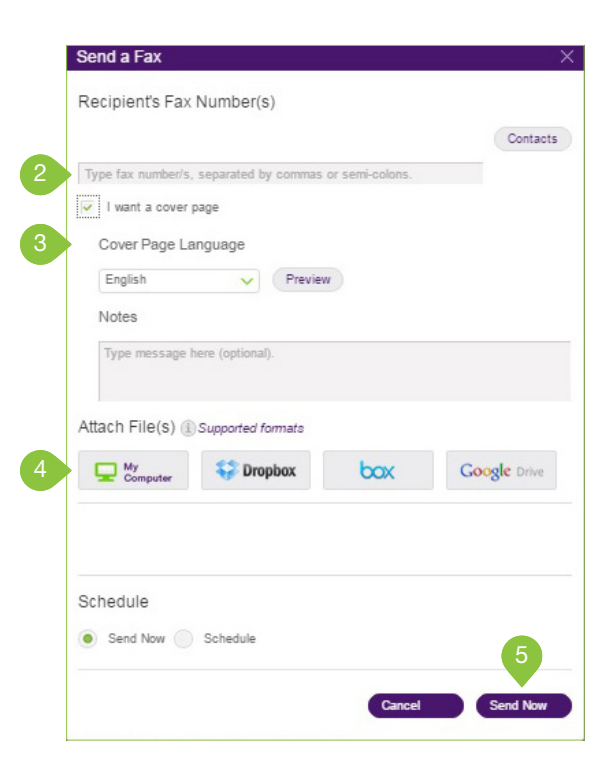

TELUS Business Connect | User Guide | Part 2 - User Settings

### Part 2 - User Settings

### User Settings

As a User, you can change your contact info, Voicemail Greeting, Call Handling, User Hours, Password, and more, but not the extension number that was assigned to you by the system administrator.

### User Details

- 1. From the Settings tab, select your name and extension at the top of the list of settings on the left.
- 2. Under User Details, select and change the information you want to change. Be sure to click Save if you have changed any information.
	- a. First Name
	- b. Last Name
	- c. Record User Name: Use TELUS Business Connect Text-to-Speech name to create a phonetic spelling of the user/ extension name so the system can pronounce it correctly. Or click Record My Name to speak or import the correct pronunciation. See the instructions here for more information.
	- d. Contact Phone
	- e. Mobile Phone
	- f. Email: This address to be used for TELUS Business Connect communications and notifications.
	- g. Department: Add your department title.

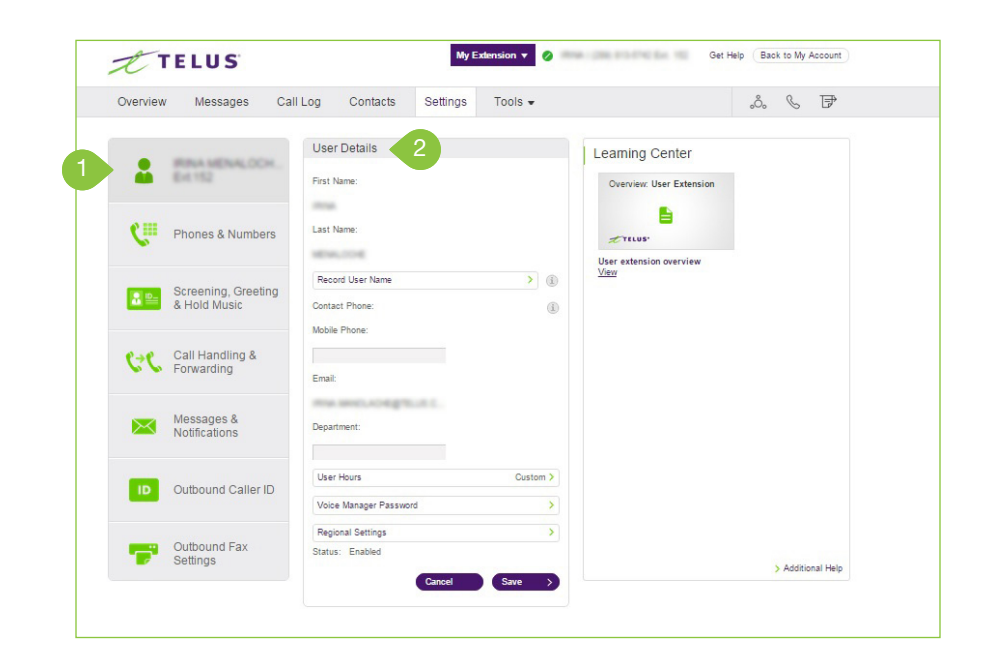

- h. User Hours: Set your working hours.
- i. User Password: Set and reset password, PIN and Security Question.
- j. Regional Setting: Time Zone, Time Format, Country Code.

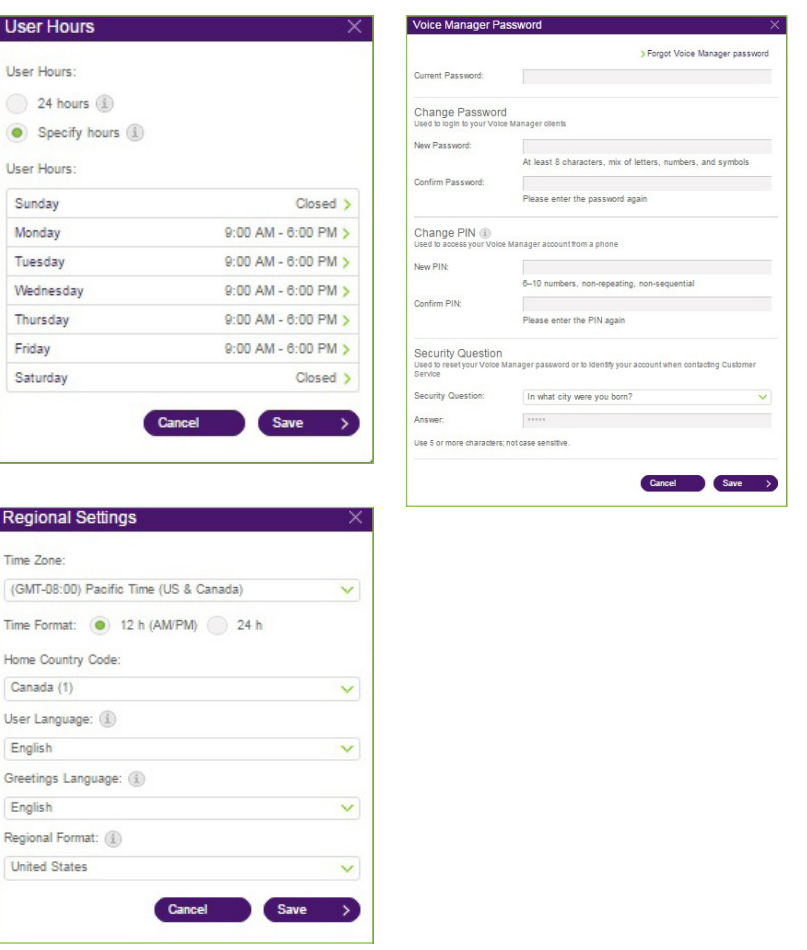

#### Use Text-to-Speech Name

- 1. From the Settings tab, select your name and extension at the top of the list of settings on the left.
- 2. Click Record User Name.
- 3. A pop-up will appear with options for your recorded name.
- 4. Select the radio button next to TELUS Business Connect Text-to-Speech name.
- 5. Enter your name in the text field.
- 6. Click Save.

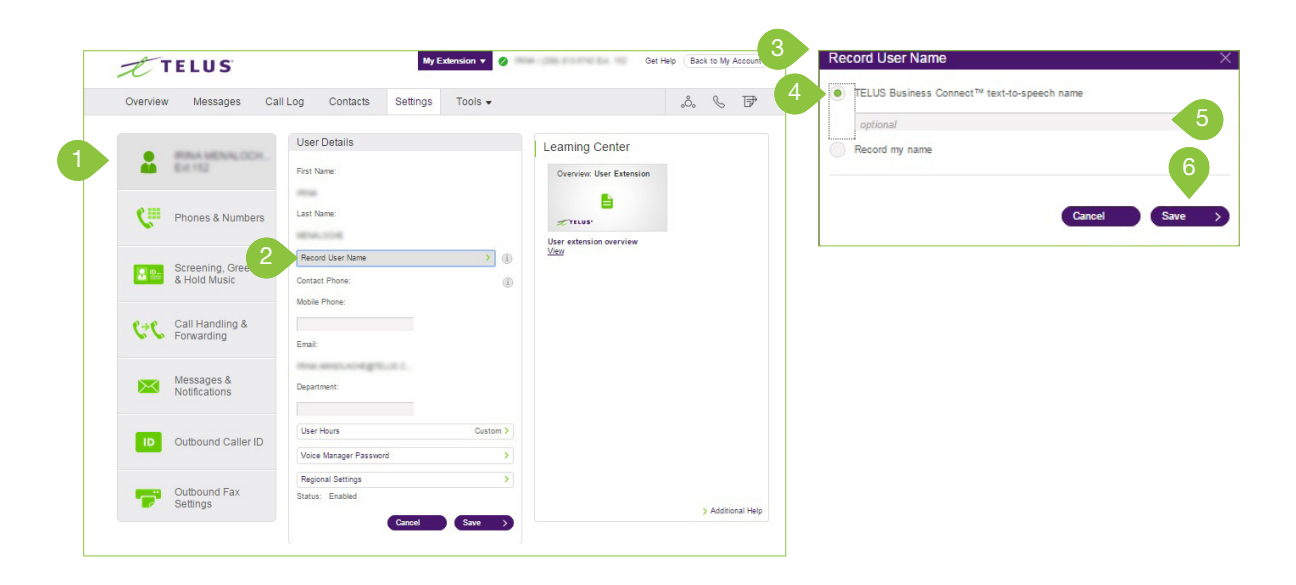

#### Set a Custom Name Recording

1. From the Settings tab, select your name and extension at the top of the list of settings on the left.

#### 2. Click Record User Name.

- 3. A pop-up will appear with options for your recorded name.
- 4. Select the radio button next to Record My Name.
- 5. Select how you'd like to set your custom recording:

#### a. Record Over the Phone

Next to Call me at, choose a phone number from the drop-down menu if you have saved numbers or type a phone number in the text field. Click the Call Now button, and TELUS Business Connect will call you to record your message.

#### b. Record Using Computer Microphone

Click Allow on the Adobe Flash Player Settings pop-up. Click Allow if TELUS Business Connect asks to record through your computer.

The Microphone Test and Record settings will appear. When ready, click the red Record button to record your Company Greeting through your computer microphone. Stop the recording and listen to the playback.

#### c. Import

Browse for a WAV or MP3 file you want to use. Click Attach. Click the play button to listen to your greeting.

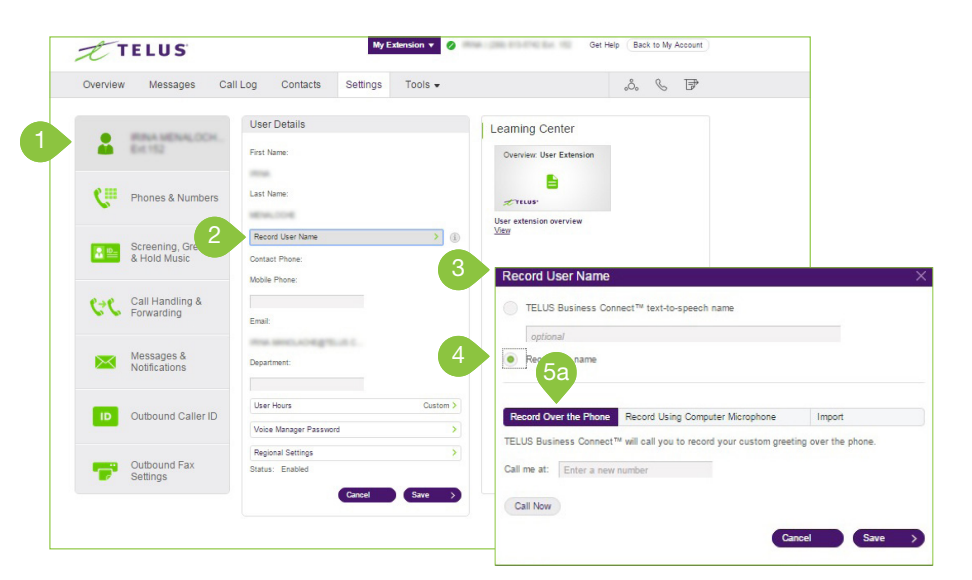

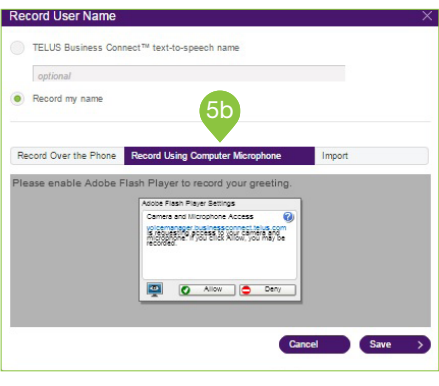

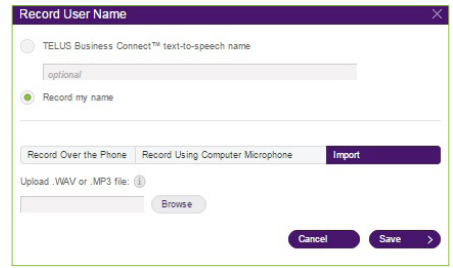

### Phones & Numbers

In the Phones & Numbers section, you can view your Phones and Numbers, edit your Presence and Intercom Settings as well as view your Conference Numbers and invite people to a conference call via email.

#### Phone Details

- 1. From the Settings tab, select Phones & Numbers.
- 2. Under Phones & Numbers, select a phone.
- 3. Here you will see Phone Details. You can edit your Phone Nickname, view your Phone Type, edit your Default area code, view your Status, change your Bandwidth Settings.

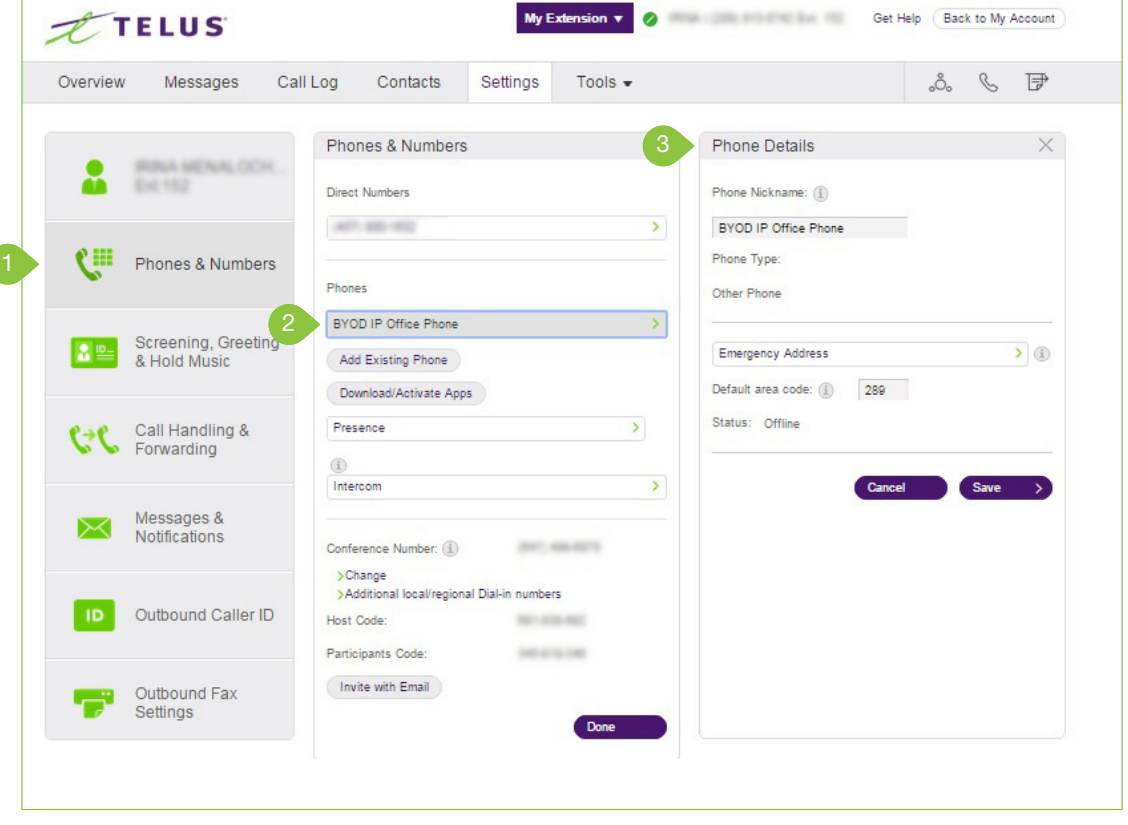

### Set Your Presence

Presence-capable phones have status indicator lights that let you see who is available, busy, or on hold. You can turn on Presence and decide who gets monitored and how you want to handle the calls.

- 1. From the Settings tab, select Phones & Numbers.
- 2. Click Presence.
- 3. A pop-up will appear with a list of users who are currently able to see your Presence.
- 4. Select the Appearance tab.
- 5. Click Select to add a user to this list your Presence-capable phone.
- 6. Select the radio button next to a user.
- 7. Click Done.
- 8. Check the box next to Ring my phone when any user I am monitoring rings if you'd like to use this feature.
- 9. Check the box next to Enable me to pick up a monitored line on hold if you'd like to use this feature.

10. Click Save.

NOTE: If you use TELUS Business Connect for Desktop, the list of users under Appearance will automatically sync with the HUD list on your desktop. Any changes you make to the HUD list on your desktop will also automatically sync with the Appearance list in your online account.

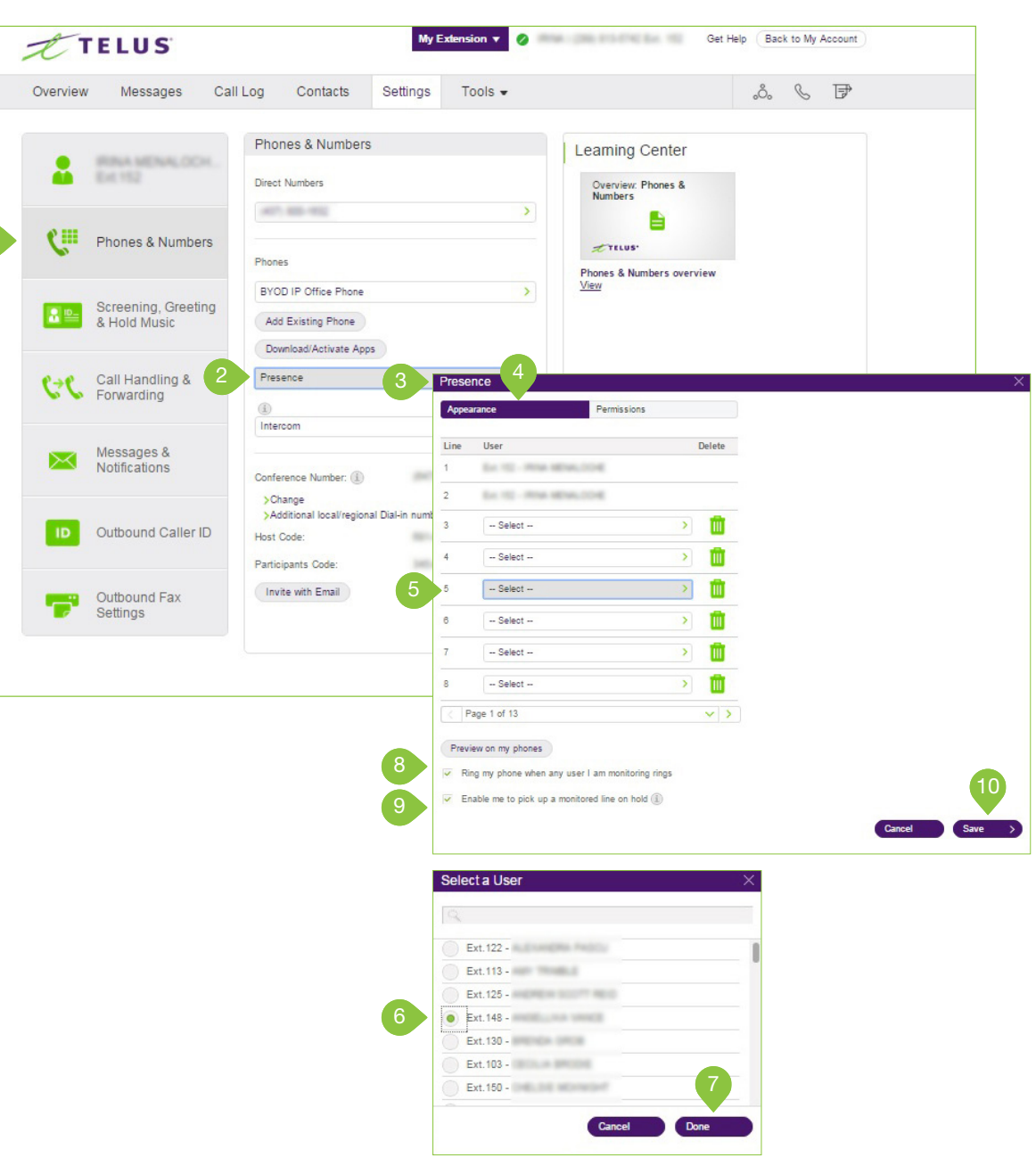

- 11. Click the Permissions tab.
- 12. Next to Allow other users to see my presence, select the radio button next to On or Off.
- 13. Select the users who you'd like to allow to see your Presence.
- 14. Click the arrow to move the selected members to the column on the right. This column is for users who can see your Presence. You can select users and use the arrows to add or remove them from this column.
- 15. Click Save.

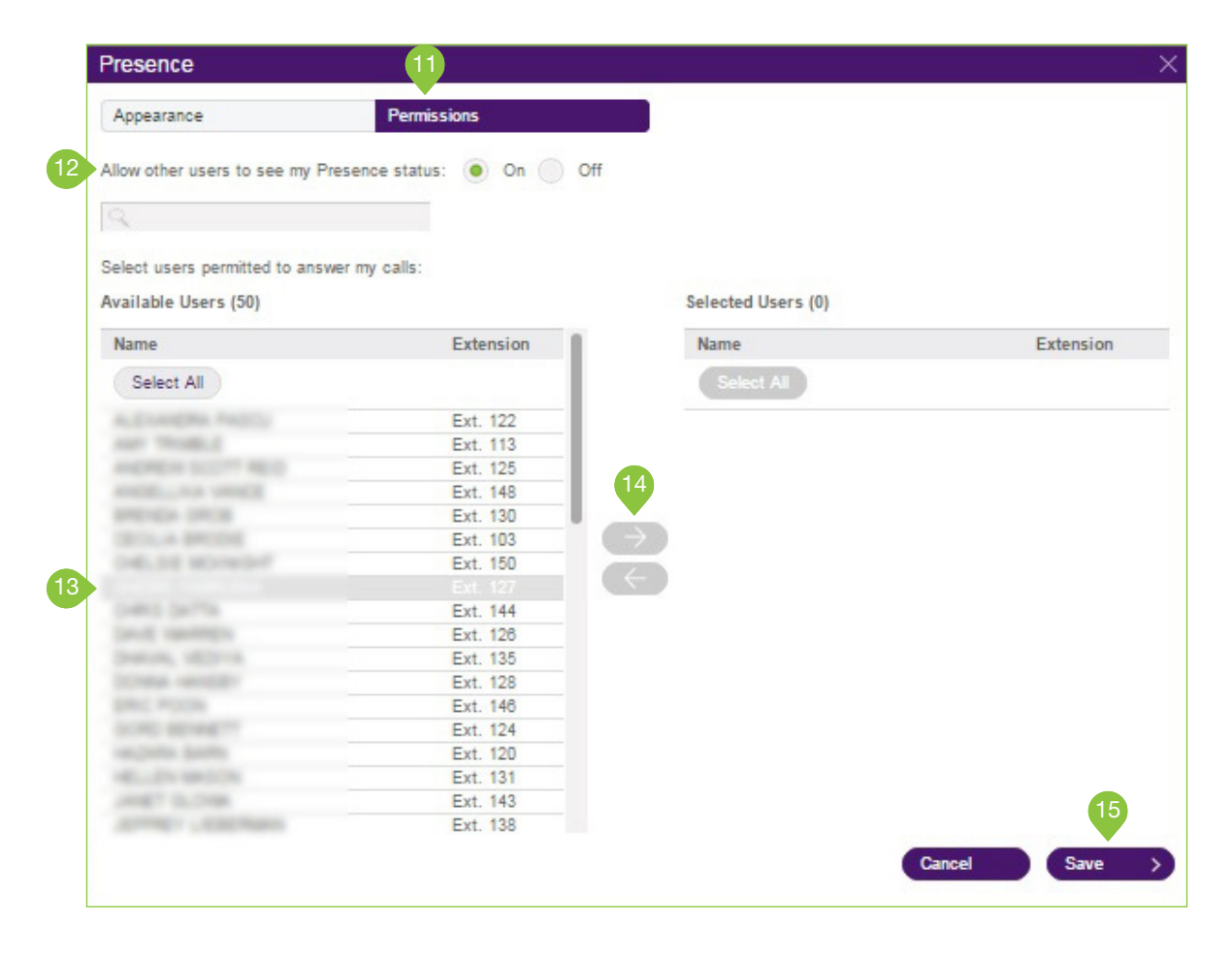

### Intercom

Intercom allows hands-free peer-to-peer conversations between users on desk phones and the TELUS Business Connect for Desktop application. With Intercom, you can call another extension in your company and that phone will automatically answer the call in speakerphone mode. This feature is useful for announcing parked calls, notifying of visitors, and engaging in hands-free communications with colleagues.

Most TELUS Business Connect desk phones have Intercom softkeys. Just press the Intercom softkey and dial an extension. The extension phone beeps to notify the user of an incoming intercom call, and the user's speakerphone is automatically activated.

Call Routing and Forwarding is supported, so if users are on Intercom calls on their desk phones, incoming regular phone calls can forward automatically another device. Just set your forwarding rules to send calls to your mobile phone or the TELUS Business Connect for Desktop application if your desk phone is busy.

The Polycom 6000 conference phone does not have softkeys; use the touch tone command \*85 to initiate an Intercom session. The TELUS Business Connect for Desktop application cannot make, but can receive, Intercom calls. The TELUS Business Connect Mobile Apps cannot make an Intercom call; incoming Intercom calls convert into regular inbound calls.

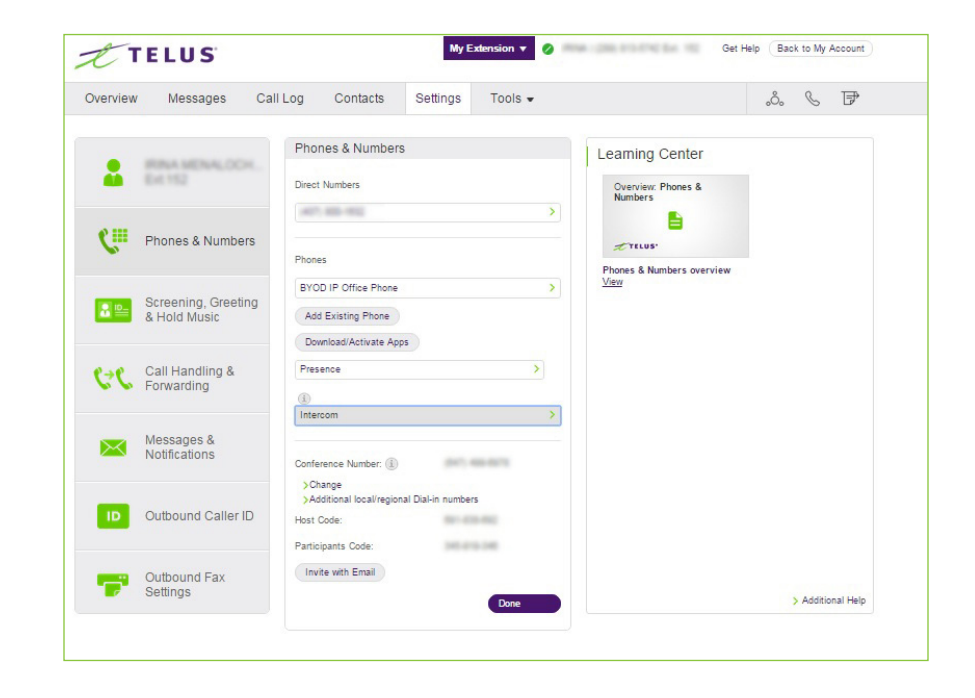

#### Enable Intercom Calls

1. From the Settings tab, select Phones & Numbers.

#### 2. Click Intercom.

- 3. Enable Intercom calling by choosing a phone to accept intercom calls. Click **Disabled** (if Intercom is currently disabled) or the current Intercom-enabled phone to change the settings.
- 4. Select the radio button next to the phone you'd like to accept intercom calls. Click Save.
- 5. Select users who you'd like to be able to make Intercom calls to you.
- 6. Click the arrow to move the selected members to the column on the right. This column is for users who can make Intercom calls to you. You can select users and use the arrows to add or remove them from this column.

#### 7. Click Save.

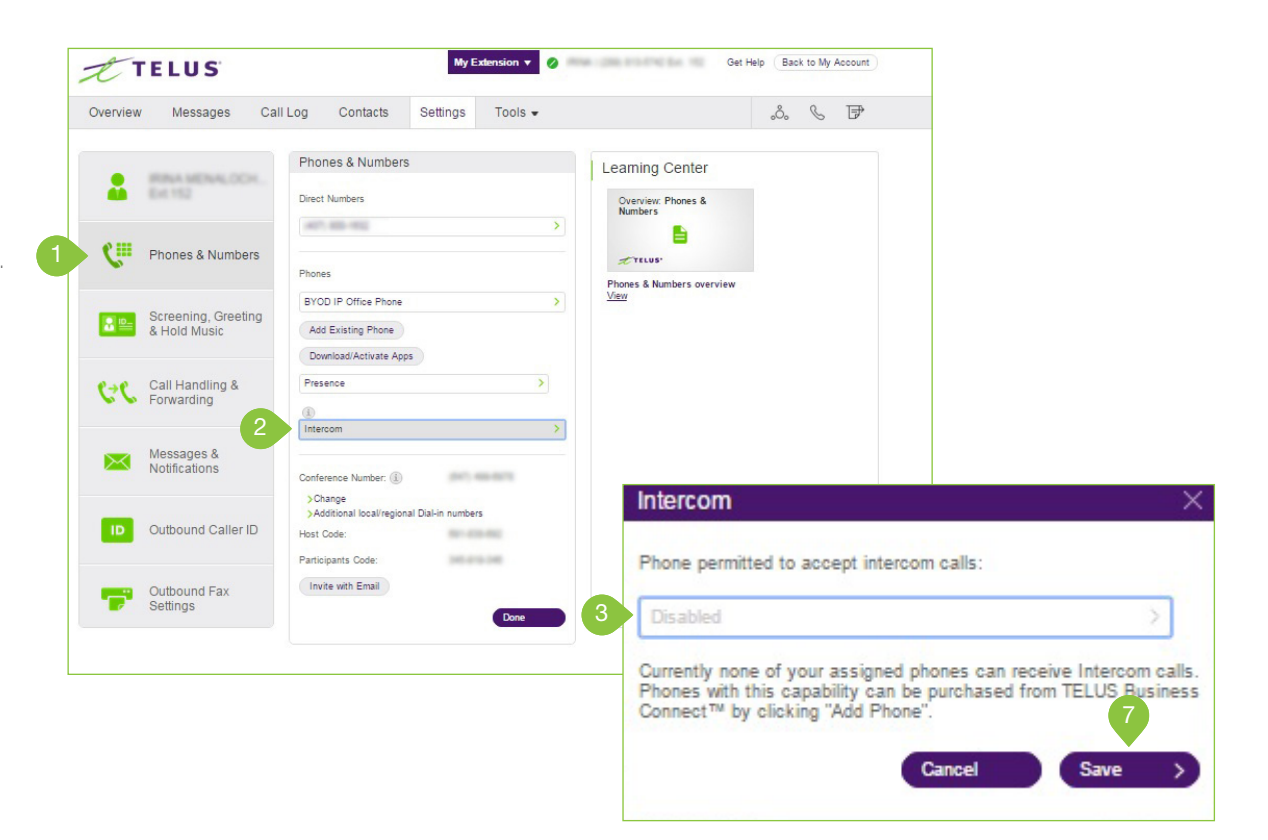

### Screening, Greeting, & Hold Music

In this section, you can set your preferences for your different Greetings, Hold Music, and Blocked Calls.

### Set a User Greeting

Your TELUS Business Connect system comes with a default personal greeting such as "Thank you for calling (user name).You can easily change this greeting to your own custom greeting. Follow the steps on this page to record a custom greeting over the phone or import a prerecorded greeting from your computer.

- 1. Under the Settings tab, select Screening, Greeting & Hold Music.
- 2. Click Set Greeting.
- 3. A pop-up will appear with the current greeting.
- 4. Choose your preferred type of greeting.
	- a. Default Select the radio button next to Default.
	- b. Custom Select the radio button next to Custom and select

how you'd like to set your custom recording:<br>• Record Over the Phone

Next to Call me at, choose a phone number from the drop-down menu if you have saved numbers or type a phone number in the text field. Click the Call Now button, and TELUS Business Connect will call you to record your message.

#### • Record Using Computer Microphone

Click Allow on the Adobe Flash Player Settings pop-up. Click Allow if TELUS Business Connect asks to record through your computer.

The Microphone Test and Record settings will appear. When ready, click the red Record button to record your company greeting through your computer microphone. Stop the recording and listen to the playback.

#### • Import

Browse for a WAV or MP3 file you want to use. Click Attach. Click the play button to listen to your greeting.

5. Click Save.

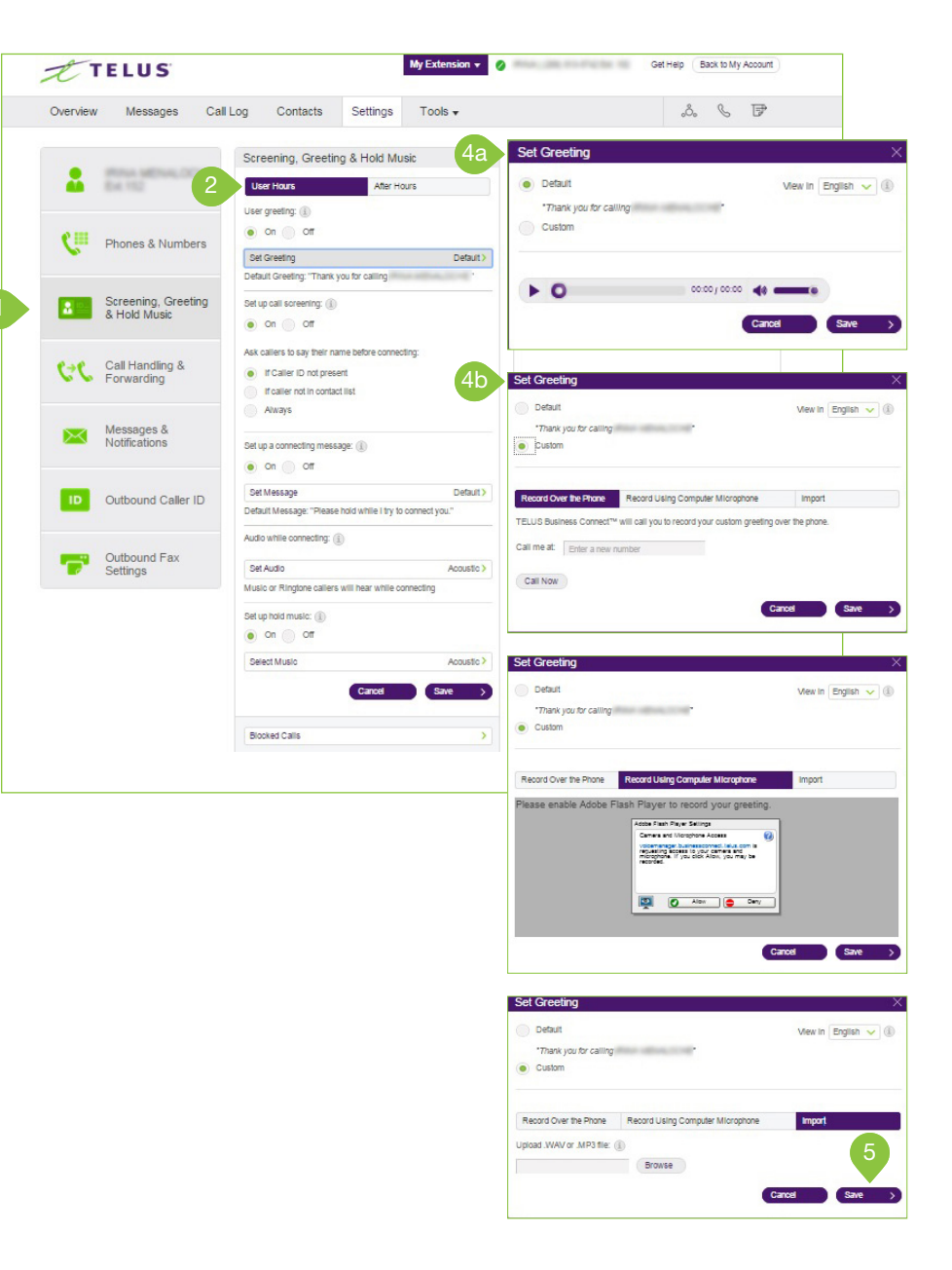

### Set up Call Screening

Turn on this option when you want callers to announce their name before continuing to connect the call. This option lets you identify the caller so you can pick up the call immediately.

- 1. Under the Settings tab, click Screening, Greeting & Hold Music.
- 2. Under Set up call screening, click the radio button next to On.
- 3. Under Ask callers to say their name before connecting, select the radio button next to your preferred condition.
- 4. Click Save.

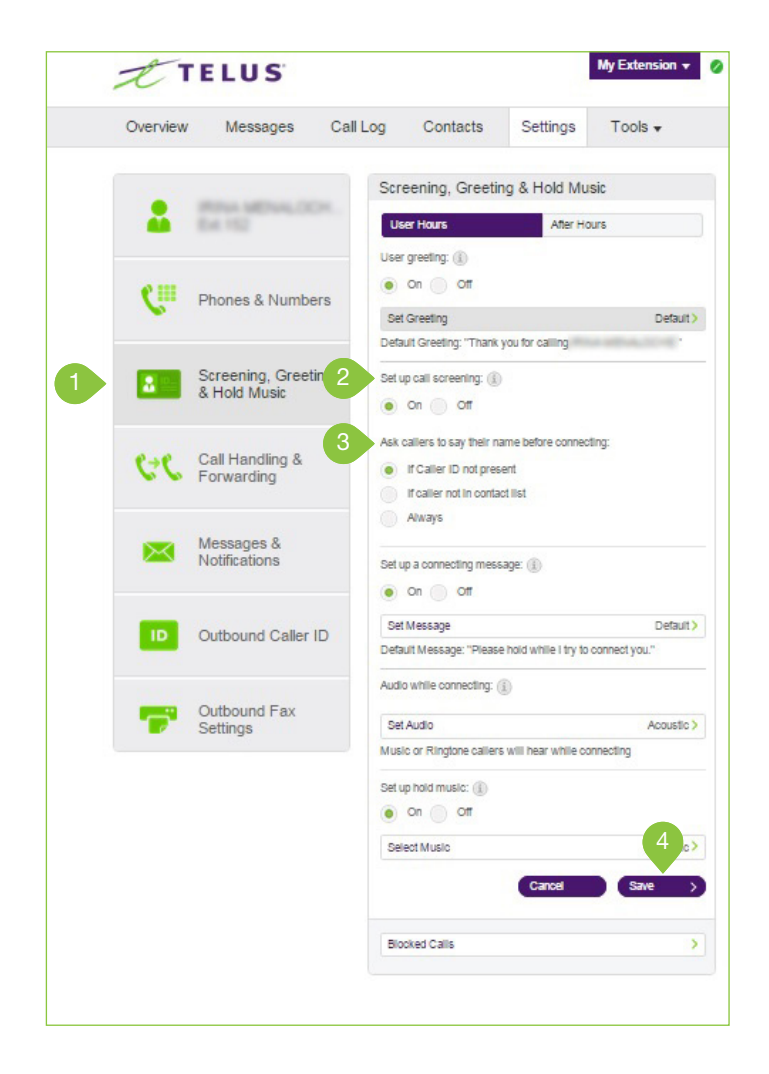

### Connecting Message

Set the recorded message you want callers to hear to let them know the call will now be transferred to your line.

- 1. From the Settings tab, select Screening, Greeting & Hold Music.
- 2. Under Set up a connecting message, select the radio button next to On.
- 3. Click Set Message.
- 4. A pop-up will appear with the current connecting message. Choose your preferred type of message.
	- a. Default Select the radio button next to Default.
	- b. Custom Select the radio button next to Custom and select how you'd like to set your custom recording:<br>• Record Over the Phone
		-

Next to Call me at, choose a phone number from the drop-down menu if you have saved numbers or type a phone number in the text field. Click the Call Now button, and TELUS Business Connect will call you to record your message.

• Record Using Computer Microphone

Click Allow on the Adobe Flash Player Settings pop-up. Click Allow if TELUS Business Connect asks to record through your computer.

The Microphone Test and Record settings will appear. When ready, click the red Record button to record your company greeting through your computer microphone. Stop the recording and listen to the playback.

#### • Import

Browse for a WAV or MP3 file you want to use. Click Attach.

Click the play button to listen to your message.

If you've set a custom greeting, click the record button to set a different company greeting.

#### 5. Click Save.

NOTE: Repeat this process, selecting the After Hours tab (if displayed), to set up a Connecting Message for after business hours.

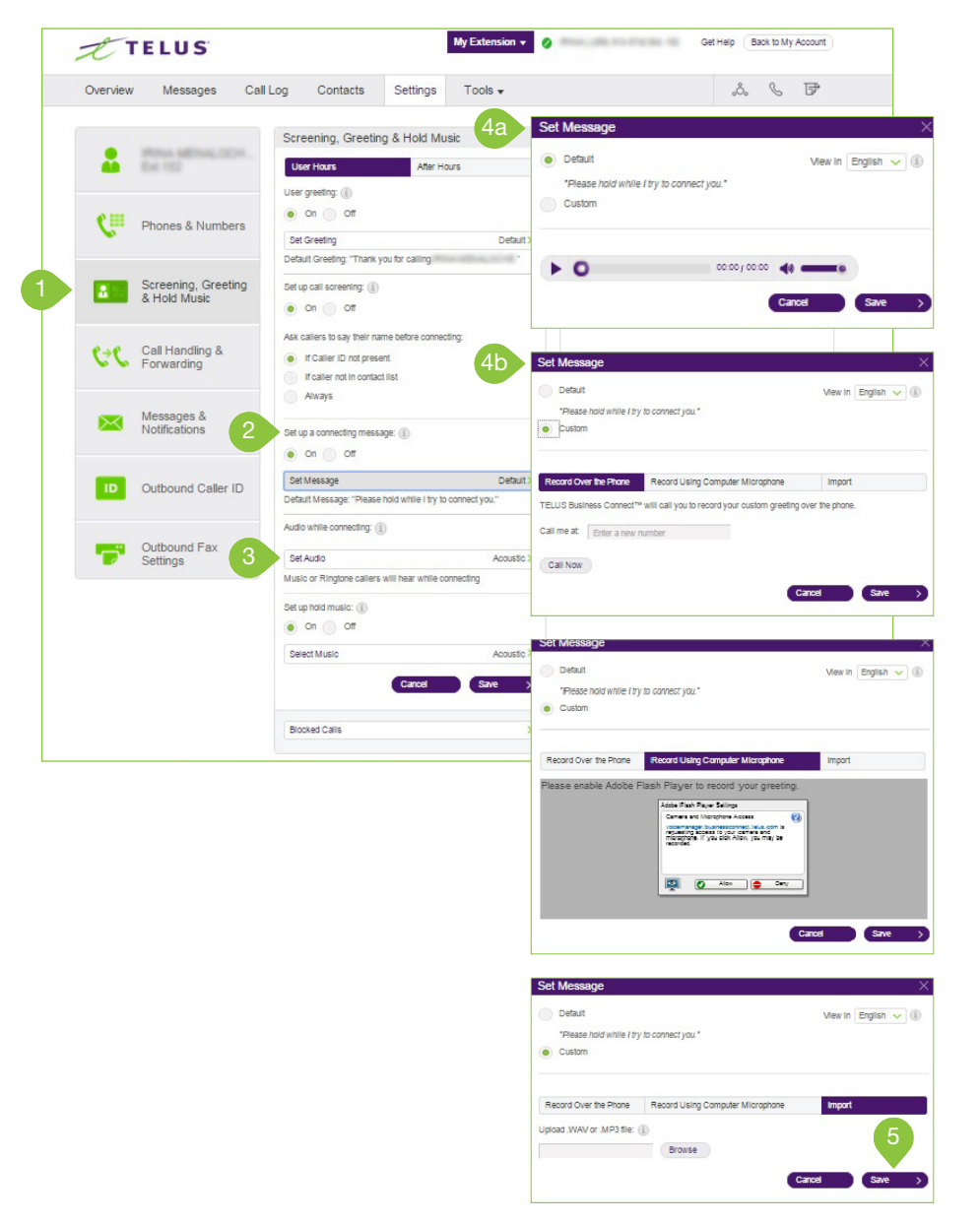

### Audio While Connecting

Set the music you'd like callers to hear in the while waiting to be connected. Please note that the "Audio while connecting" setting is applied on a rule basis, the "Hold music" setting is applied for all calls.

- 1. Under the Settings tab, select Screening, Greeting & Hold Music.
- 2. Under Audio while connecting, click Set Audio.
- 3. A pop-up will appear with the current audio.
- 4. Select the radio button next to your
	- preferred choice of audio:

#### a. Ring Tones

- b. Music Select audio from the drop- down menu.
- c. Custom Upload a .WAV or .MP3 file.

#### d. None

Press the play button to listen to and press the record button to re-record your custom greeting or select a different type of audio.

5. Click Save.

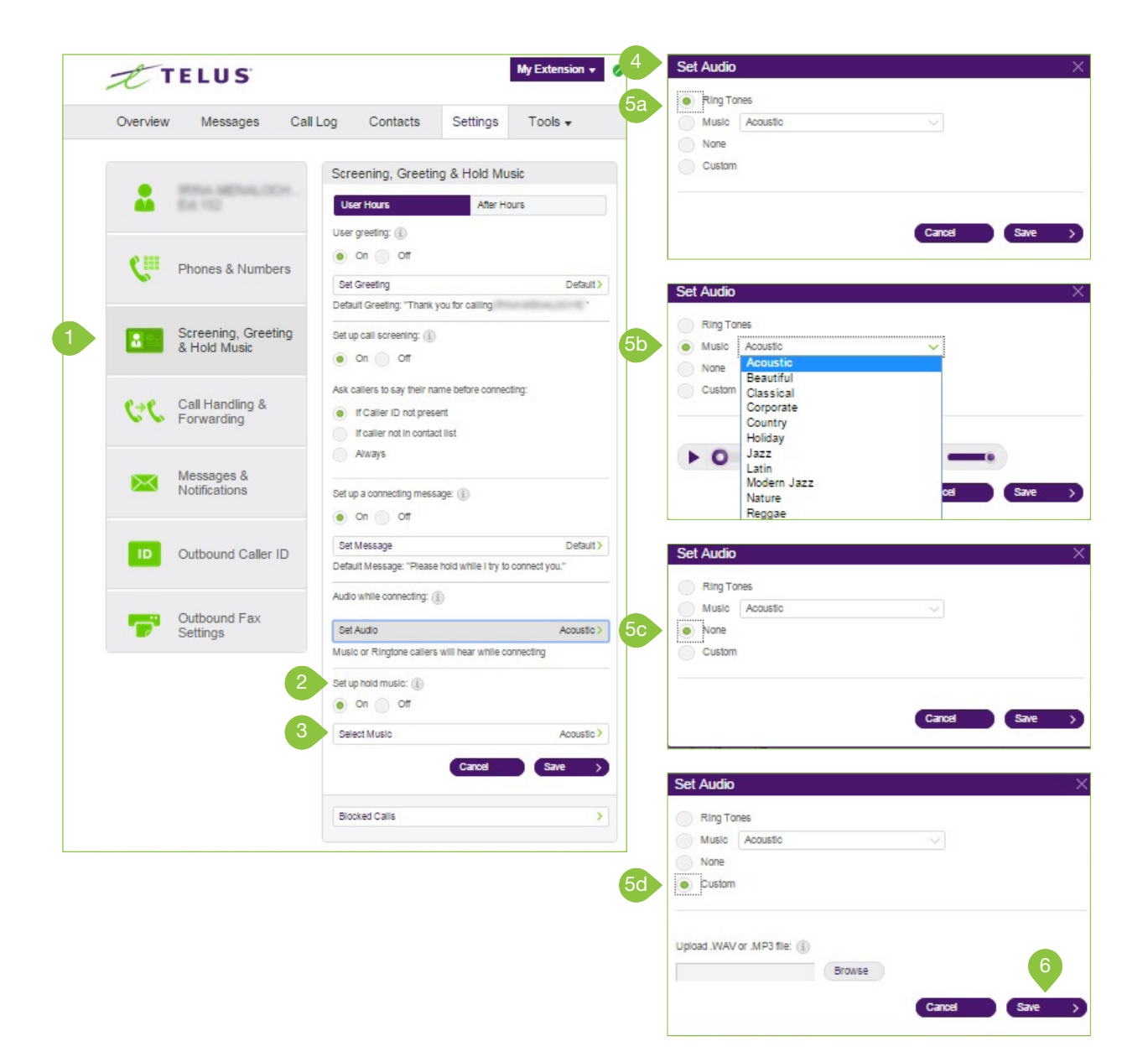

### Set Hold Music

Set the music you'd like callers to hear while on hold. The hold music will be applied to all calls.

- 1. Under the Settings tab, select Screening, Greeting & Hold Music.
- 2. Under Set up hold music, select the radio button next to On.
- 3. Click Select Music.
- 4. A pop-up will appear with the current music.
- 5. Select the radio button next to your

preferred choice of music:

#### a. Ring Tones

- b. Music Select your choice of music from the drop-down menu. You have standard music options as well as options that are optimized for mobile devices at the bottom of the list.
- c. Custom Upload a .WAV or .MP3 file.

d. None

Press the play button to listen to and press the record button to re-record your custom greeting or select a different type of audio.

#### 6. Click Save.

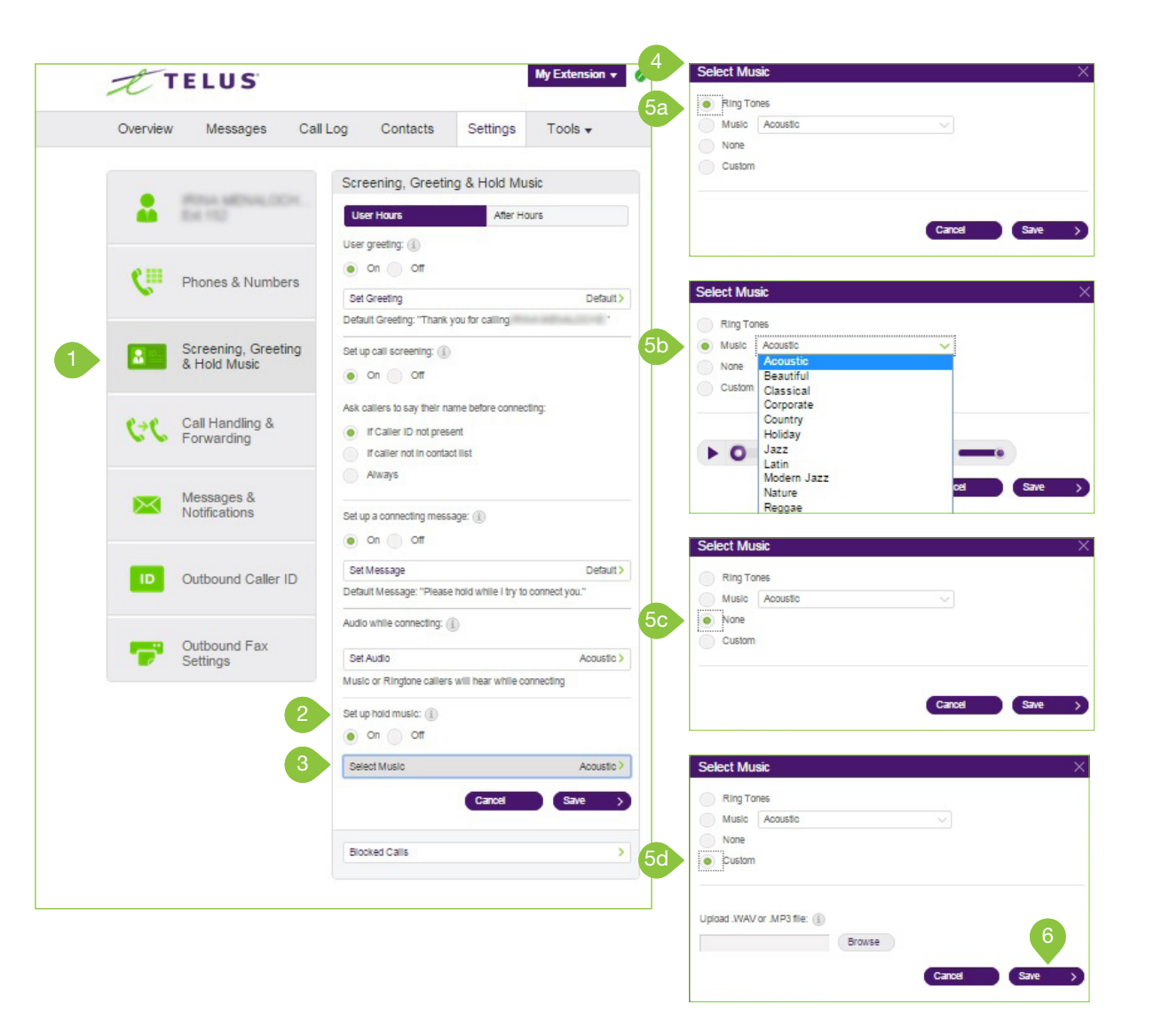

### Blocked Calls

Choose specific phone numbers and fax numbers that you'd like to block and prevent from calling or faxing your number. You can also choose what message they will hear when they attempt to call.

- 1. Under the Settings tab, select Screening, Greeting & Hold Music.
- 2. Click Blocked Calls.
- 3. You will now see options for call blocking.
- 4. If you are the administrator, you will see a message notifying you that calls blocked for this extension will apply to any calls to the company as well as your own extension.
- 5. Select whether you'd like to block specific calls and faxes or all calls.
- 6. Only Block these numbers or area codes:
	- a. Enter Phone numbers (and names) of specific numbers you'd like to block.
	- b. Click Block.
	- c. Click Callers will hear to set the message you'd like them to hear.
- 7. Block Calls with no Caller ID:
	- a. Check the box next to Calls and or Faxes.
	- b. Click Callers will hear to set the message you'd like these callers to hear then click Save.

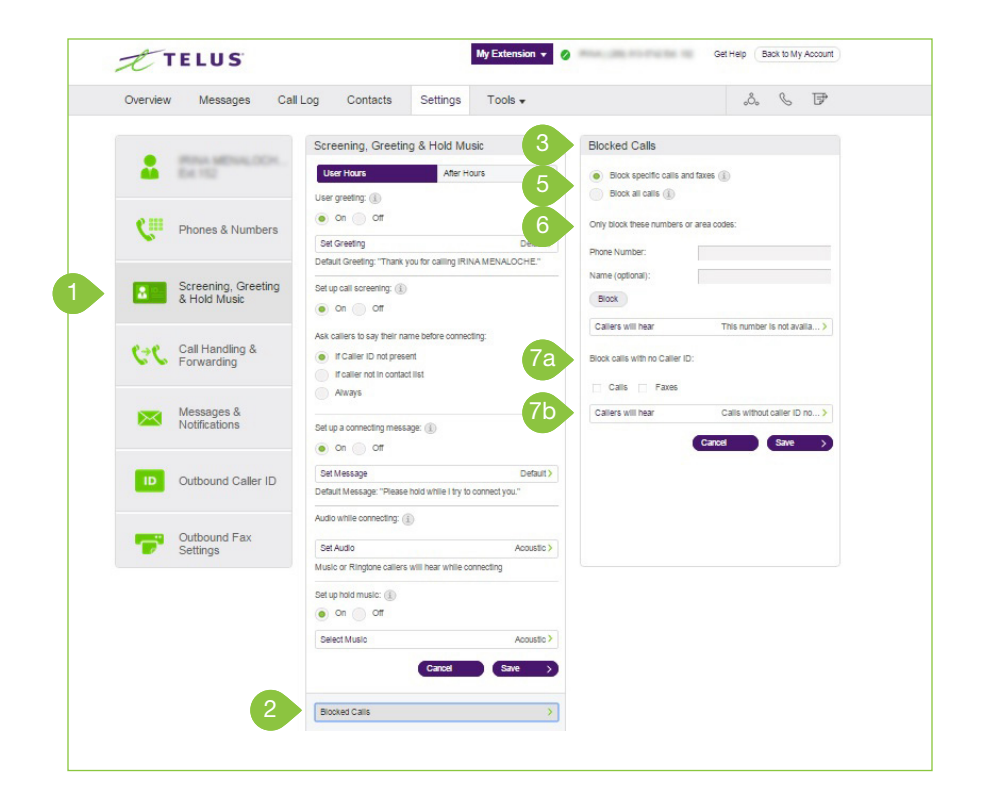

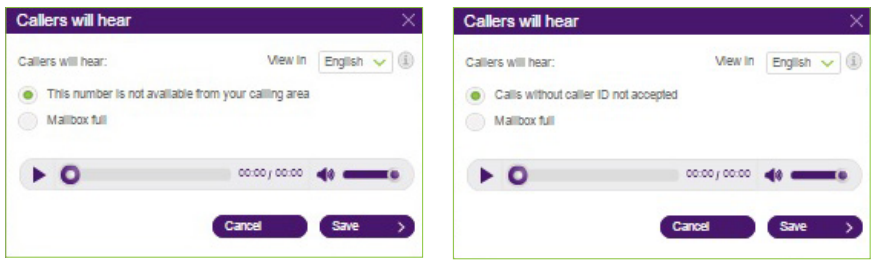

### Call Handling & Forwarding Call Forwarding

As a User, you can set up different Call Forwarding rules for your extension(s). Add up to 10 forwarding numbers for each extension assigned to you, and set calls to ring at these numbers sequentially or simultaneously.

1. From the Settings tab, select Call Handling & Forwarding.

#### 2. First Ring:

- a. Click Desktop apps & Smartphones to turn on notifications and set the number of seconds to wait before forwarding begins.
- 3. Then forward calls to:
	- a. Enter other numbers to receive forwarded calls. These are then added to your call list, where they can also be reordered and turned on or off.
	- b. Click the slider in the Active column to turn call forwarding to each number listed on and off.
	- c. Use the drop-down menu to select the length of time for each phone to ring.
- 4. If you'd like to forward your calls to other users' phones, click

#### >Forward to other user's phones.

- a. Select the user you'd like to forward calls to.
- b. Click the arrow to move the selected members to the column on the right. This column is for users who will receive forwarded calls. You can select users and use the arrows to add or remove them from this column.

c. Click Done.

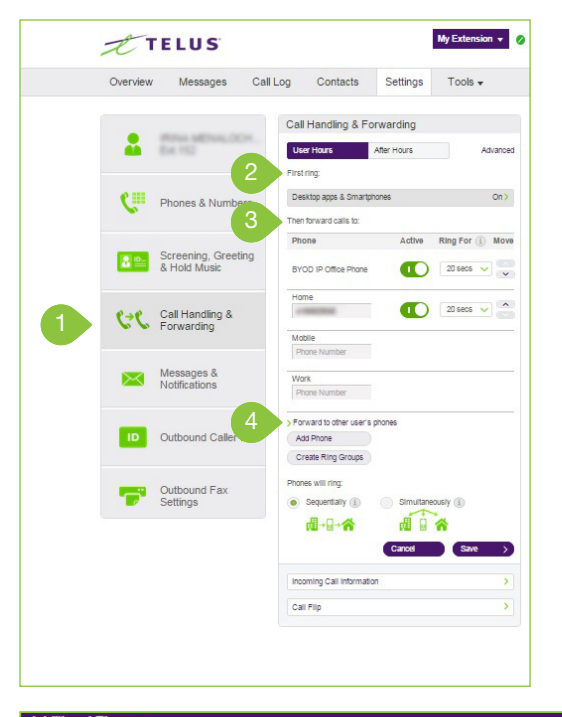

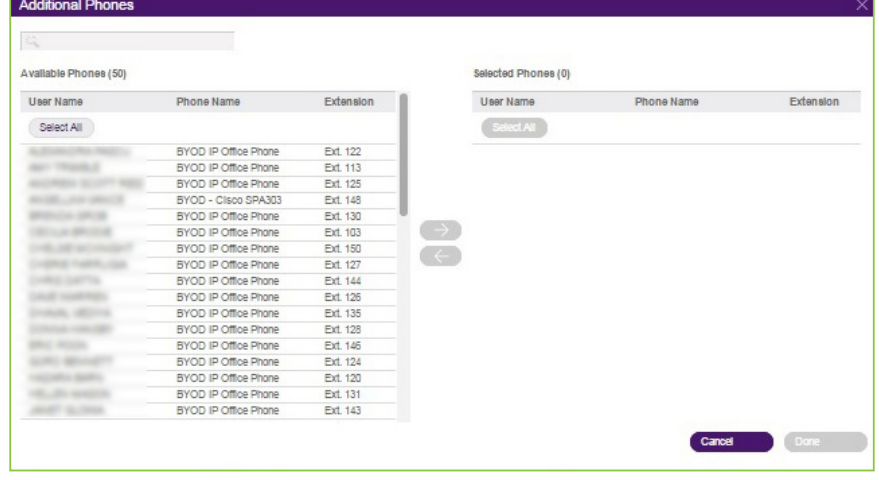

- 5. Click Add Phone button to add up to 10 forwarding numbers to each phone extension.
- 6. Click Create Ring Groups and select the phones that will ring at the same time your call comes in.
	- a. Check the checkbox next to the phones you'd like to include as a group.
	- b. Click Group.
	- c. You will see the grouped phones highlighted in blue with only one checkbox.
	- d. Click Done.
	- e. Groups will appear highlighted in blue under Call Handling & Forwarding.
- 7. Make your selection for Phones will ring:
	- a. Sequentially Use the up and down arrows next to each phone in the Move column to set the order in which your phones will ring.
	- b. Simultaneously All phones listed will ring at the same time.

#### 8. Click Save.

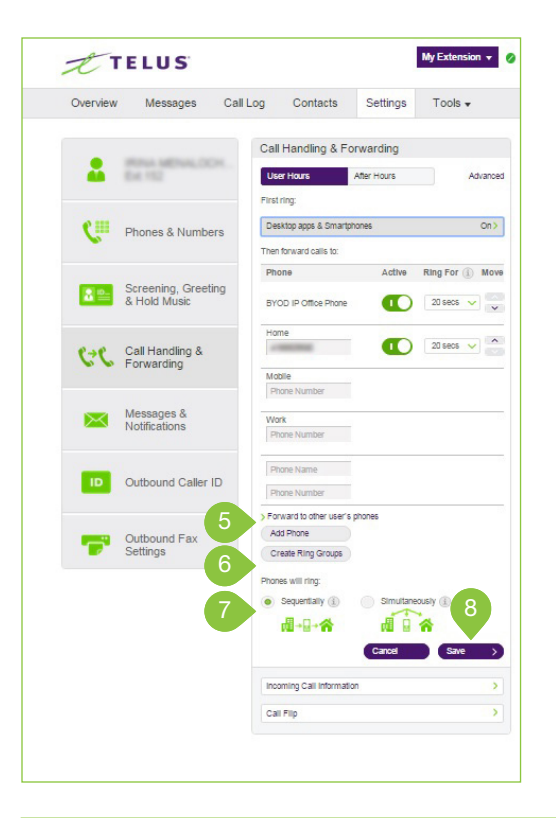

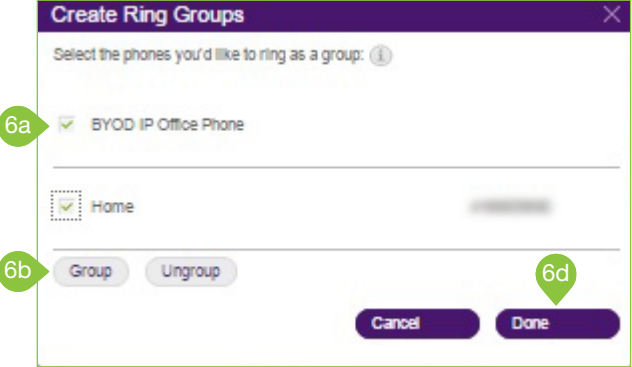

### Incoming Call Handling

You can choose settings in Incoming Call Information so that when you receive a call, either at your office or forwarded to another of your phones, you will hear a recorded prompt that announces the name of the extension the caller dialed. For example, it may say, "John, you have a call." Or "Sales, you have a call."

This feature helps users who are members of more than one department or who use phones that are both business and personal-answer the call appropriately.

- 1. From the Settings tab, click Call Handling & Forwarding.
- 2. Click Incoming Call Information, towards the bottom of the screen.
- 3. A pop-up will appear with your current Incoming Call Information.

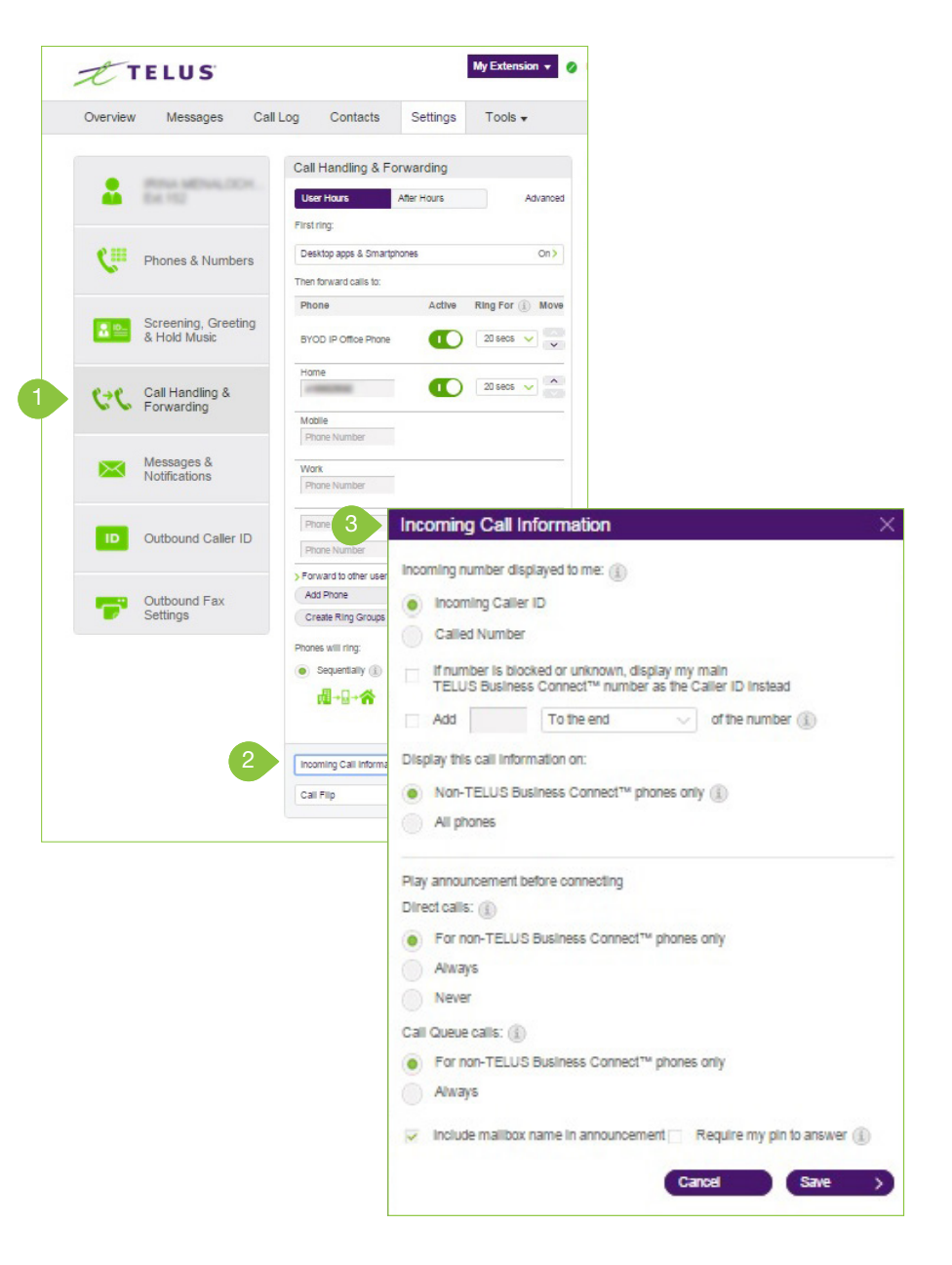

#### 4. Incoming number displayed to me:

- a. Incoming Caller ID Select this radio button to display the phone number of the person calling.
- b. Called Number Select this radio button to display the number that the caller used to reach you.
- c. If number is blocked or unknown, display my main TELUS Business Connect number as the Caller ID instead - Check this box if you'd like to add this option.
- d. Add \_\_\_\_\_ To the beginning/end of the number Check this box if you'd like to add digits to the beginning or end of your phone number. (NOTE: Not all carriers support this feature.)

#### 5. Display this call information on:

- a. Non-TELUS Business Connect phones only Select this radio button to apply your incoming number display settings to Non-TELUS Business Connect phones only, meaning regular Caller ID will appear on TELUS Business Connect/IP phones.
- b. All Phones Select this radio button if you'd like to apply your incoming number display settings to all of your phones.

#### 6. Under Play announcement before connecting for Direct calls,

choose one of the following options:

- a. For non-TELUS Business Connect phones only Plays the announcement when forwarding a call to your home or mobile phone (to help you distinguish between personal and business calls) but not when forwarding to your TELUS Business Connect phone.
- b. Always All calls will be announced before being forwarded to any of your phones.
- c. Never All calls will be connected without an announcement (unless they are from blocked numbers).
- 7. Under Play announcement before connecting for Call Queue calls, choose one of the following options:

#### a. For non-TELUS Business Connect phones only - Plays the

- announcement when forwarding a call to your home or mobile phone (to help you distinguish between personal and business calls) but not when forwarding to your TELUS Business Connect phone.
- b. Always All calls will be announced before being forwarded to any of your phones.
- c. Check the checkbox next to Include mailbox name in announcement if you'd like
- d. Check the checkbox next to Require my Pin to answer if you want your pin number to be entered before connecting you to your incoming call. This is a helpful security feature if you don't want others to answer your calls, such as when you are at home or at another location.

#### 8. Click Save.

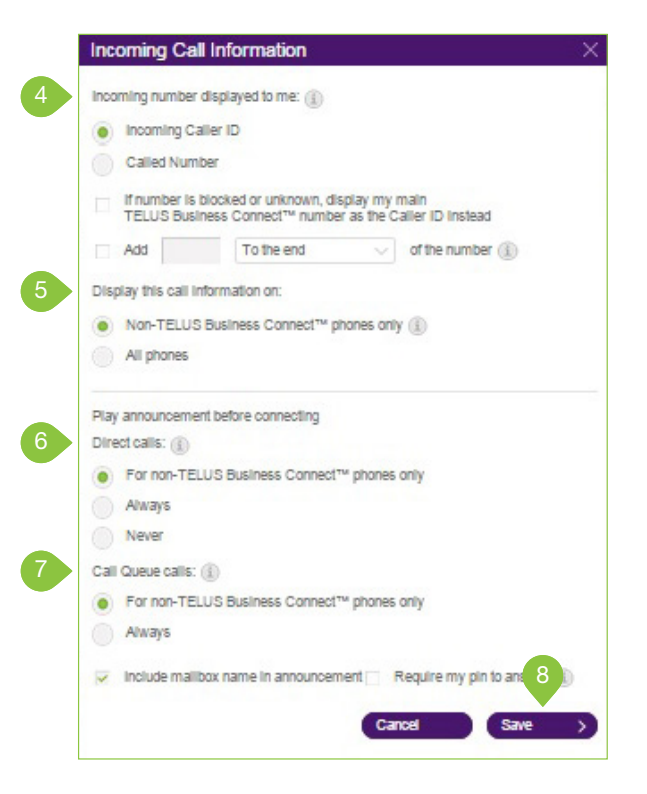

### **Call Flip**

TELUS Business Connect Call Flip lets you transfer conversations from one device to another quickly and easily. Flip a call you are on to your mobile phone on your way out of the office. Or flip a mobile call to your home phone once you've finished your commute.

#### Manage Your Call Flip Numbers

- 1. From the Settings tab, select the Call Handling & Forwarding.
- 2. Click Call Flip.
- 3. A pop-up will appear with a list of numbers/ devices assigned to that user with a Flip number beside each.
- 4. Click the arrows to move a device up or down to change its assigned number. You may skip or leave any number unassigned.
- 5. Click Save.

#### To Use Call Flip

When you are on a phone call, press the asterisk key (\*) and a number corresponding to the device to which it is assigned. The call is transferred immediately to that device. For example, if you have the number 2 assigned to your home phone, clicking \*2 while you are on a call will instantly transfer the call to your home phone.

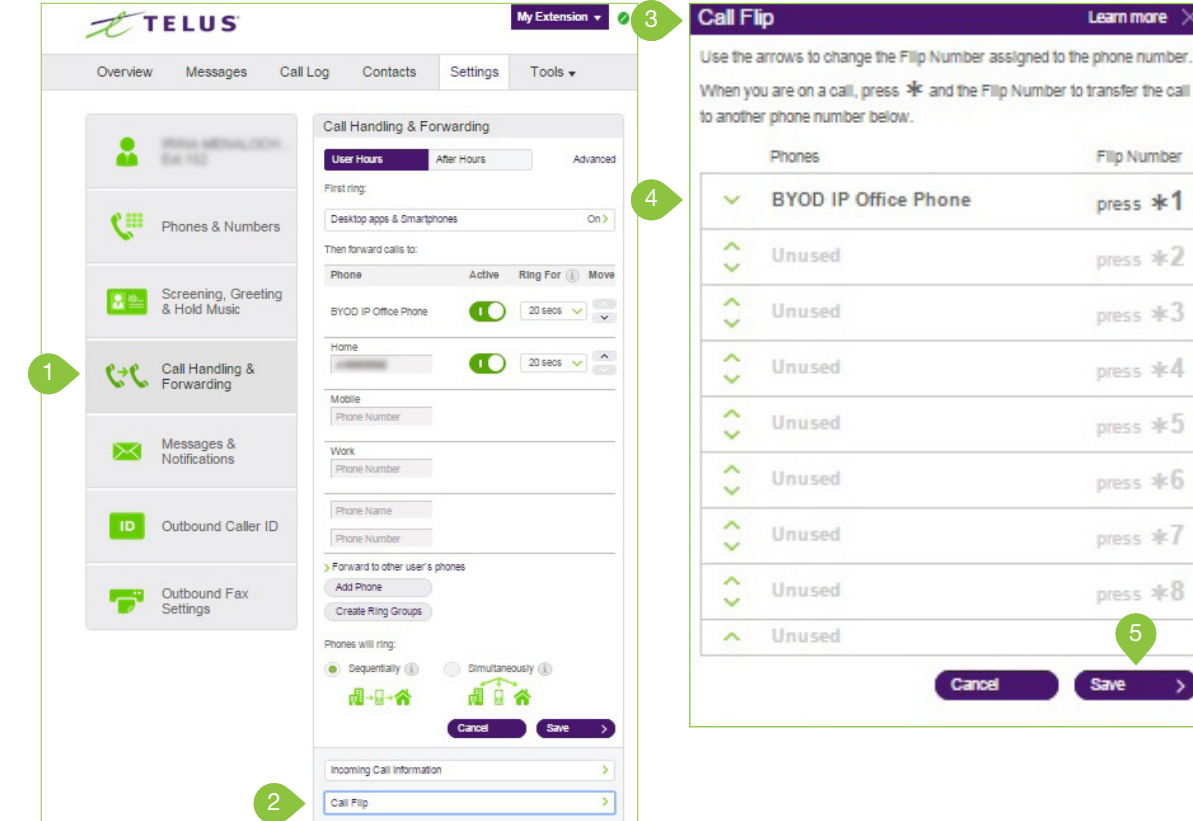

### Messages & Notifications **Messages**

In the messages section, decide whether or not you'd like to take messages, set your Voicemail Greeting, and choose how you'd like to be notified for different interactions.

#### Set a Voicemail Greeting

- 1. From the Settings tab, select Messages & Notifications.
- 2. Under Take Messages, click the radio button next to Yes.

#### 3. Click Voicemail Greeting.

4. A pop-up will appear with the current Voicemail Greeting.

Choose your preferred type of greeting.

- a. Default Select the radio button next to Default.
- b. Custom Select the radio button next to Custom and select

how you'd like to set your custom recording:<br>• Record Over the Phone

Next to Call me at, choose a phone number from the drop-down menu if you have saved numbers or type a phone number in the text field. Click the Call Now button, and TELUS Business Connect will call you to record your message.

 $\overline{4}$ 

• Record Using Computer Microphone

Click Allow on the Adobe Flash Player Settings pop-up. Click Allow if TELUS Business Connect asks to record through your computer.

The Microphone Test and Record settings will appear. When ready, click the red Record button to record your company greeting through your computer microphone. Stop the recording and listen to the playback.

#### • Import

Browse for a WAV or MP3 file you want to use. Click Attach. Click the play button to listen to your greeting.

5. Click Save.

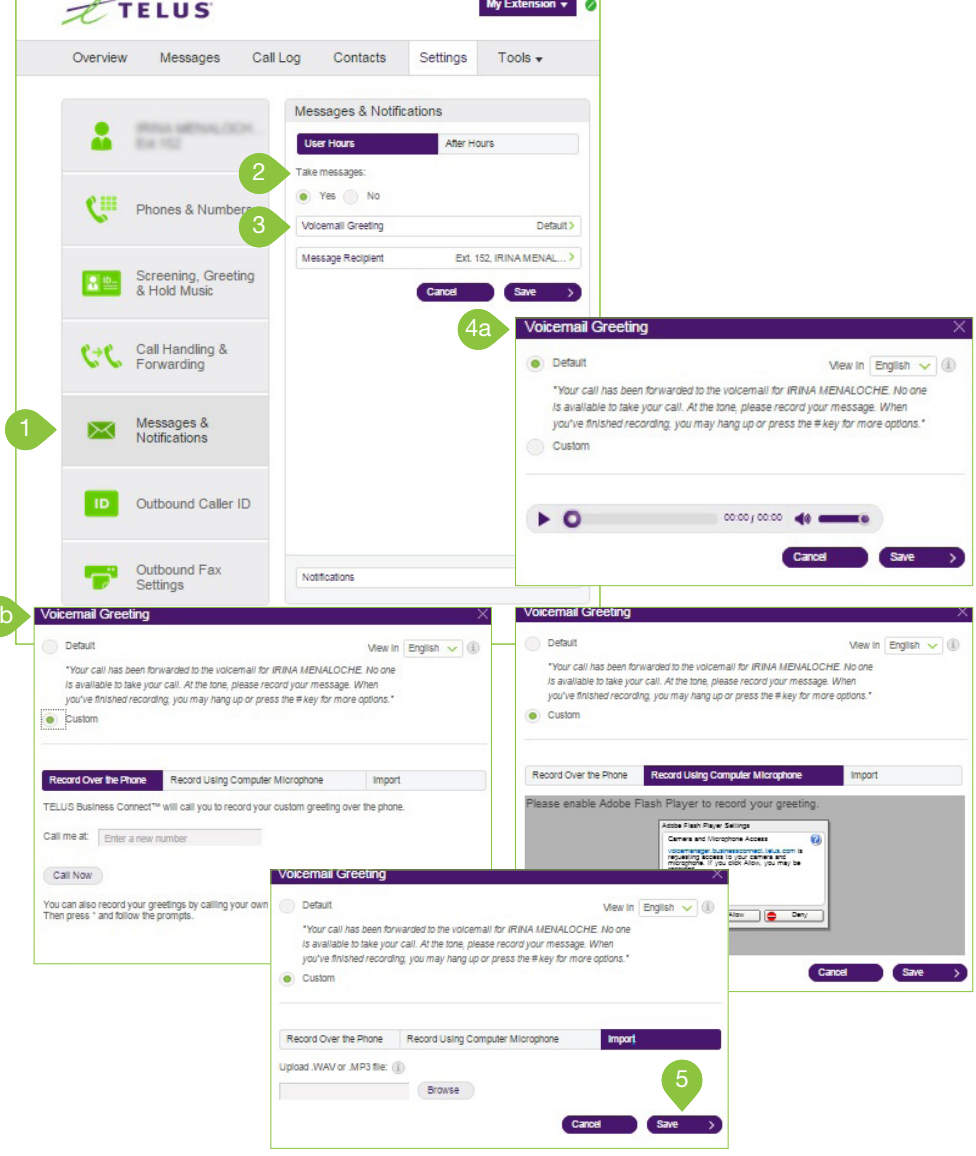

### **Notifications**

Set your settings for email alerts when you receive a voicemail message, fax, missed call or for the status of the fax transmission results.

- 1. From the Settings tab, select Messages & Notifications.
- 2. Click Notifications.
- 3. A pop-up will appear with options for email notifications to a recipient of your choice when faxes are received, or calls missed.
- 4. Set your notification settings by checking the checkboxes and filling in email and phone numbers.
	- a. Click Advanced Notification Options to see more detailed notification settings.
	- b. Set your Advanced Notification Options.
	- c. Click Back to Basic Notification Settings.

5. Click Save.

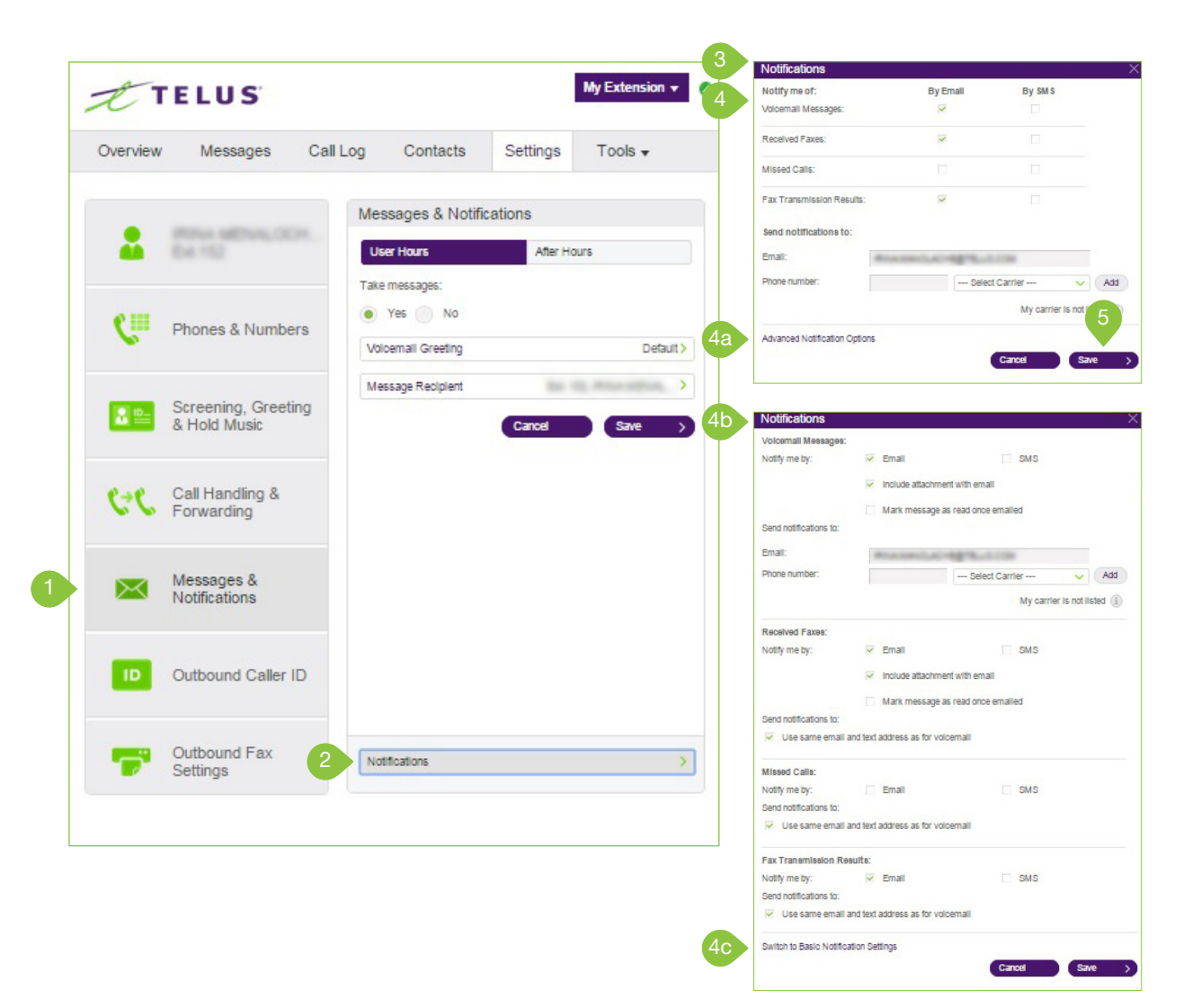

Outbound Caller ID<br>This option allows a user to display or block the Caller ID of their phone numbers during outbound calls. As a default, your Outbound Caller ID is not blocked. Follow the steps below to change it.

- 1. From Settings tab, click Outbound Caller ID.
- 2. You have the option to choose different numbers to display:
	- a. By Phone Choose a number to display for your softphone, mobile phone, or desk phone.
	- b. By Feature Choose a number to display for RingOut from
		- Web, RingMe, Call Flip, Fax Number, and Alternate Caller ID.
	- c. Internal Calls Choose to display your extension for internal calls.
- 3. Click the down arrow next to a phone number to view the drop-down menu with a list of numbers to choose from. Select a phone number for which you want to allow or choose the option to block Outbound Caller ID.
- 4. Check the checkbox next to Display my extension number for internal calls if you'd like this feature.
- 5. Click Save.

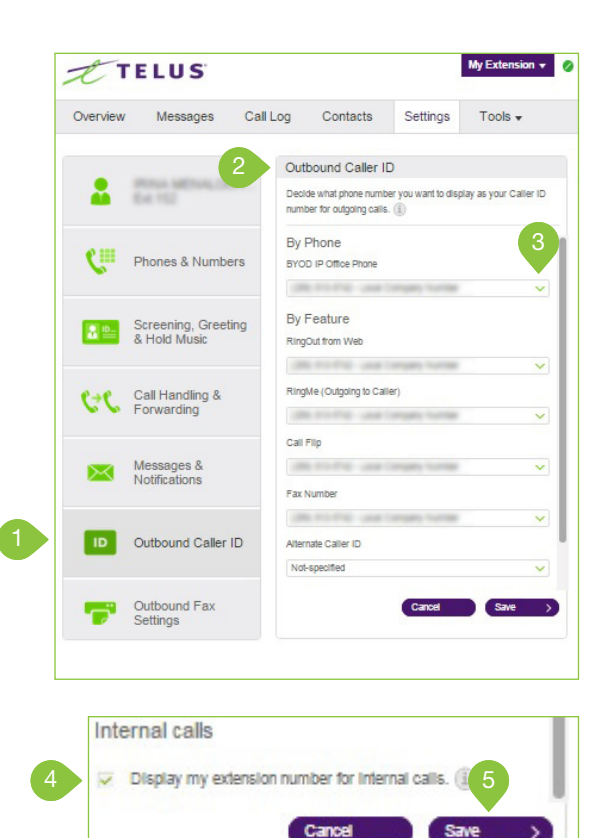

### Outbound Fax Settings Changing Fax Cover Sheet

- 1. From the Settings tab, select Outbound Fax Settings.
- 2. Edit your Cover page info. Enter your Company name, Address, City, State/Province, Zip/ Postal Code, and Country.
- 3. Click Cover Page. A default cover sheet is attached to each fax you send through TELUS Business Connect. The variable information on the cover page will be filled in during the fax-sending process.
- 4. A pop-up will appear with the current Cover Page settings.
- 5. Use the drop-down window to select and preview available cover page styles.
- 6. Make your selection and click Save.

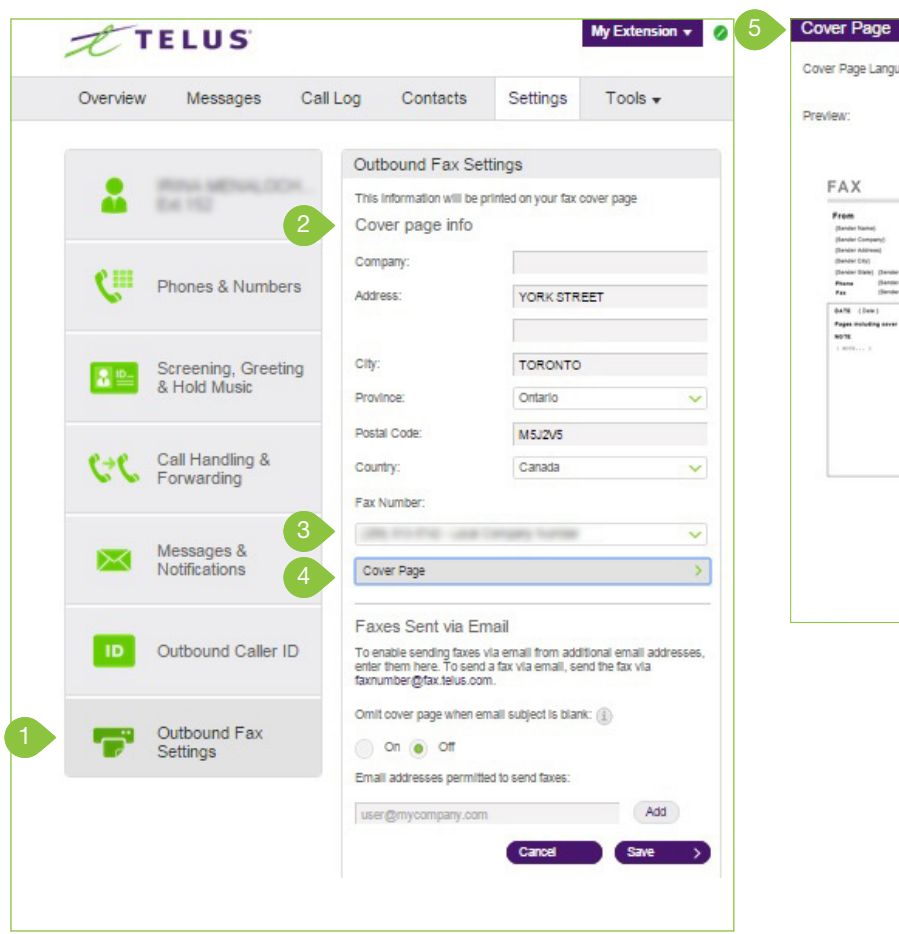

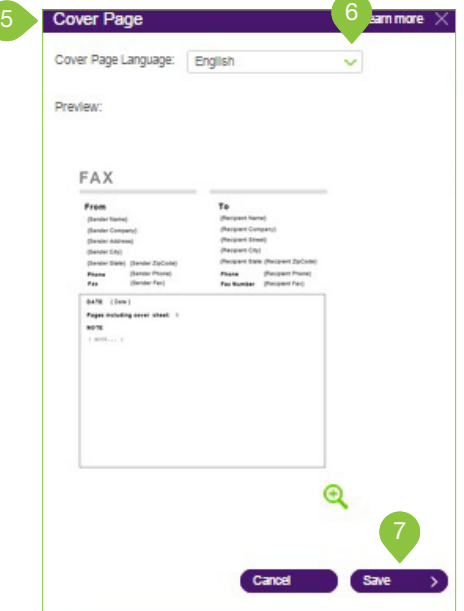

### Adding Emails that Can Send Faxes

When a user sends a fax via TELUS Business Connect, the system checks the email address of the sender, and sends the fax if it is on the approved list. Emails might include alternate company accounts or personal accounts. You can have up to five approved email addresses.

- 1. From the Settings tab, select Outbound Fax Settings.
- 2. Under Omit cover page when email subject line is blank, select the radio button next to On or Off depending on your preference. If this option is selected, when you send a fax via email with a subject line the cover page will be used. If you send it without a subject line a cover page will not be used.
- 3. Enter the email address you wish to add.
- 4. Click Add (repeat for up to 25 additional addresses).
- 5. Click Save.

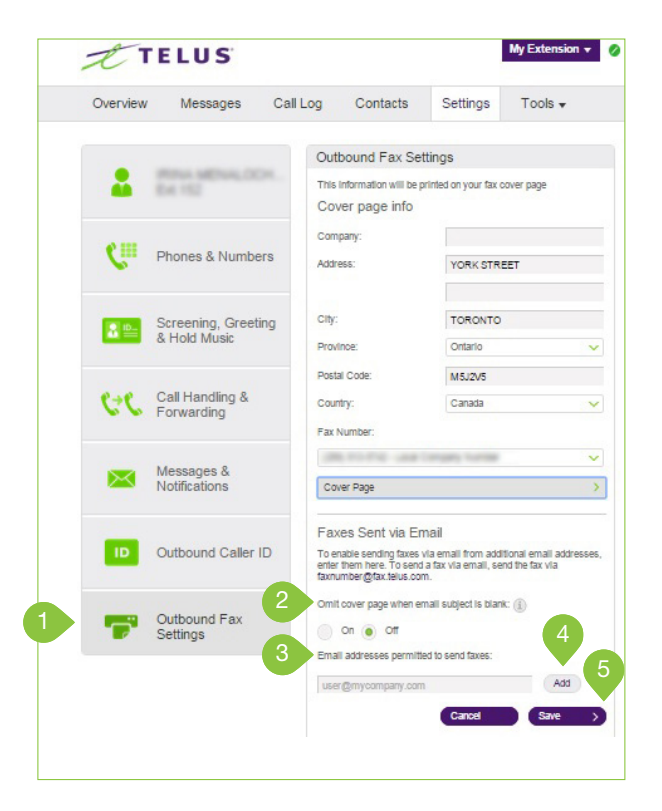

#### Faxing via Email

Send faxes by emailing them as attachments from any email address you have added to the " Faxes Sent via Email "menu described previously.

- 1. Enter the recipient's 10-digit fax number@tbc.com in the To: field. For example, to send a document to the fax number 1-650-555-6567, you would use this email address: 6505556567@fax.telus.com.
- 2. Enter a subject in your email to use as your fax subject. Depending on your settings for Faxes Sent via Email, adding a subject may determine whether or not a cover page is sent with your fax. See instructions for Adding Emails that Can Send Faxes for more information.
- 3. Attach the document you wish to fax.
- 4. Type your message in the body of the email.
- 5. Click Send.

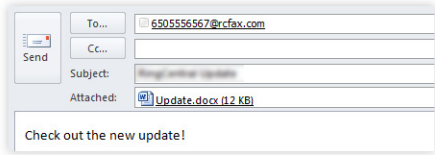

© 2015 TELUS Communications Company. TELUS and the TELUS logo are trademarks of TELUS Intellectual Property. All other marks, logos, designs and otherwise are the trademarks and intellectual property of the respective third parties. Updated November 2015.